# **被扶養者様・任意継続被保険者様へ**

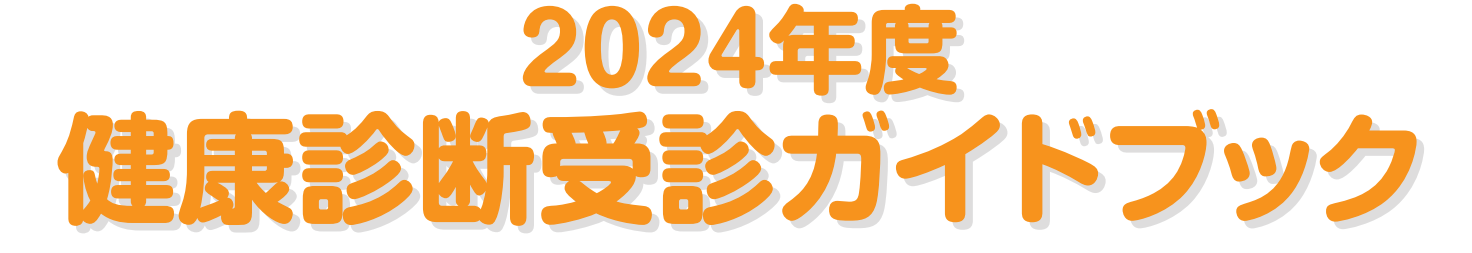

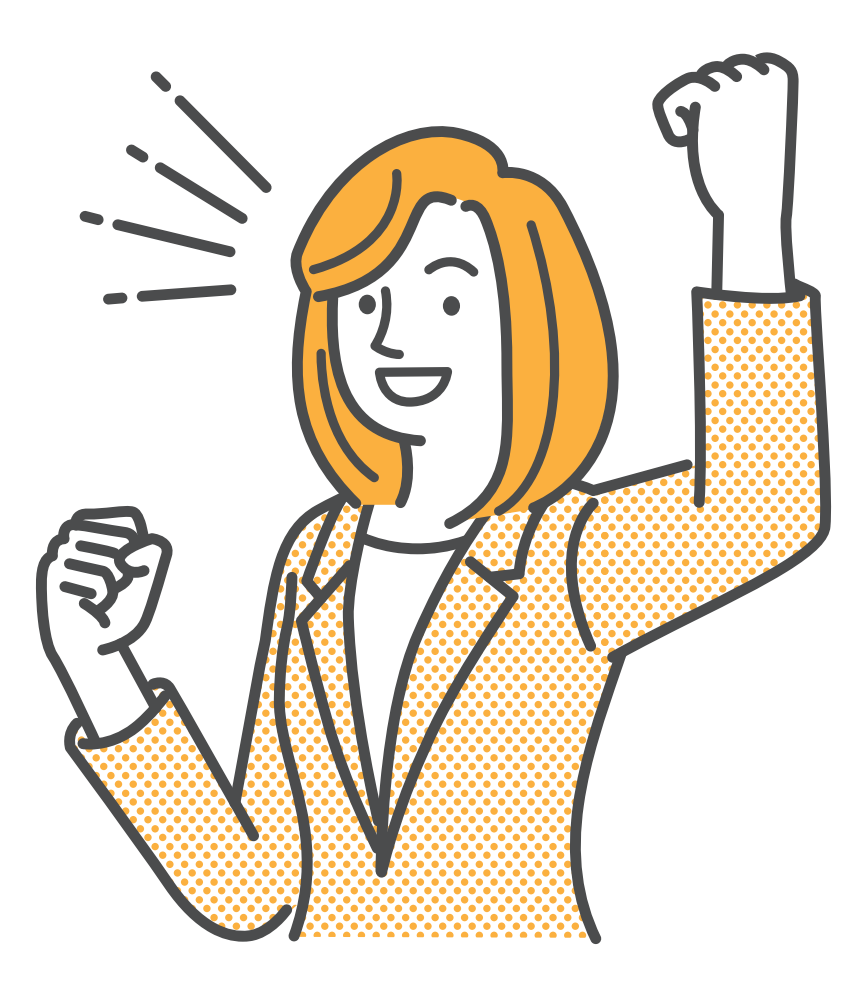

#### **Contents**

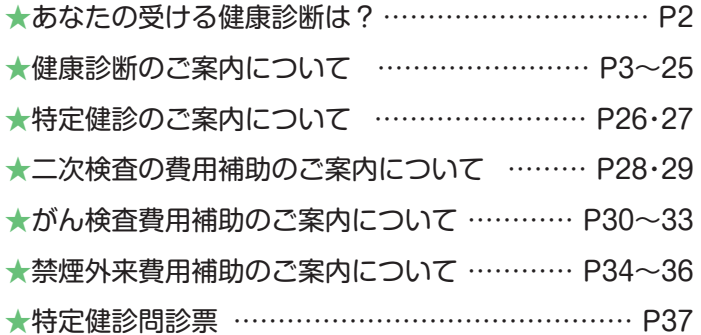

※2024年度より当健保組合からのお知らせはメールにて周知しますので、 全員必ず健康ポータルサイトへ登録してください。(P6参照)

大王製紙健康保険組合

# **\ 年に一度はからだのメンテ /**

# **あなたの受ける健康診断は次のどれ?**

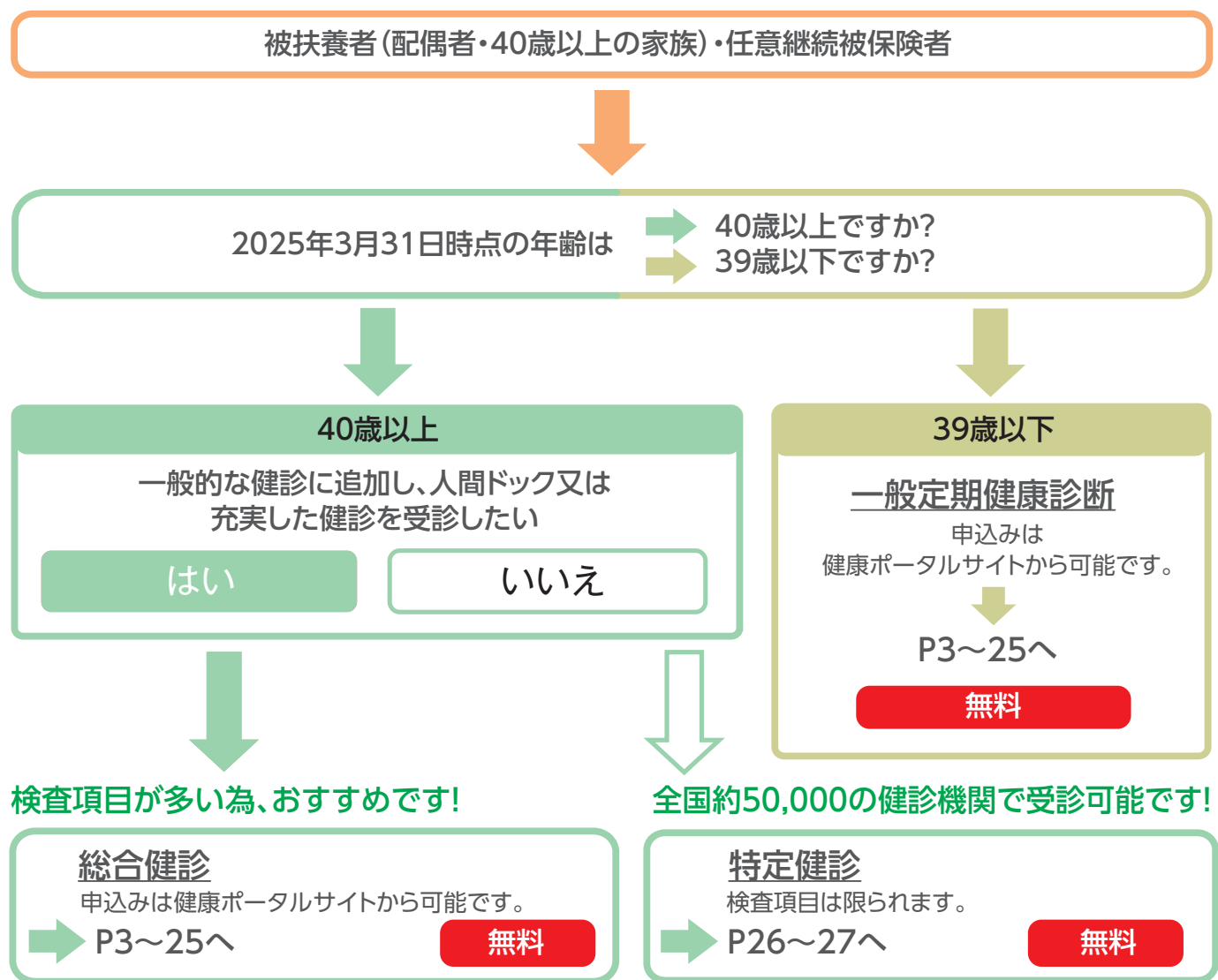

## **上記以外で健診を受けている場合は**

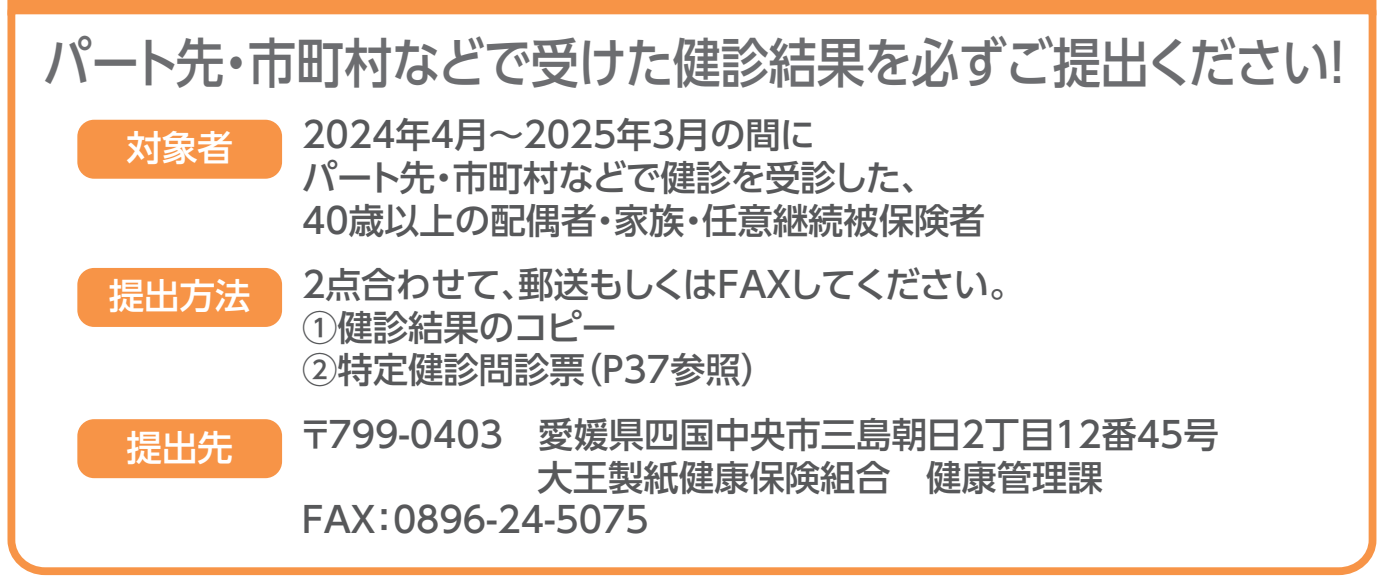

# **2024年度 定期健康診断のご案内**

 健康診断申込みはウィーメックス株式会社に委託し、運営しております。 健診コースに設定されている検査項目は 無料 で受診できますので、ご自身の健康と 大切なご家族のために、年に一度は必ずご受診いただきますようお願いいたします。

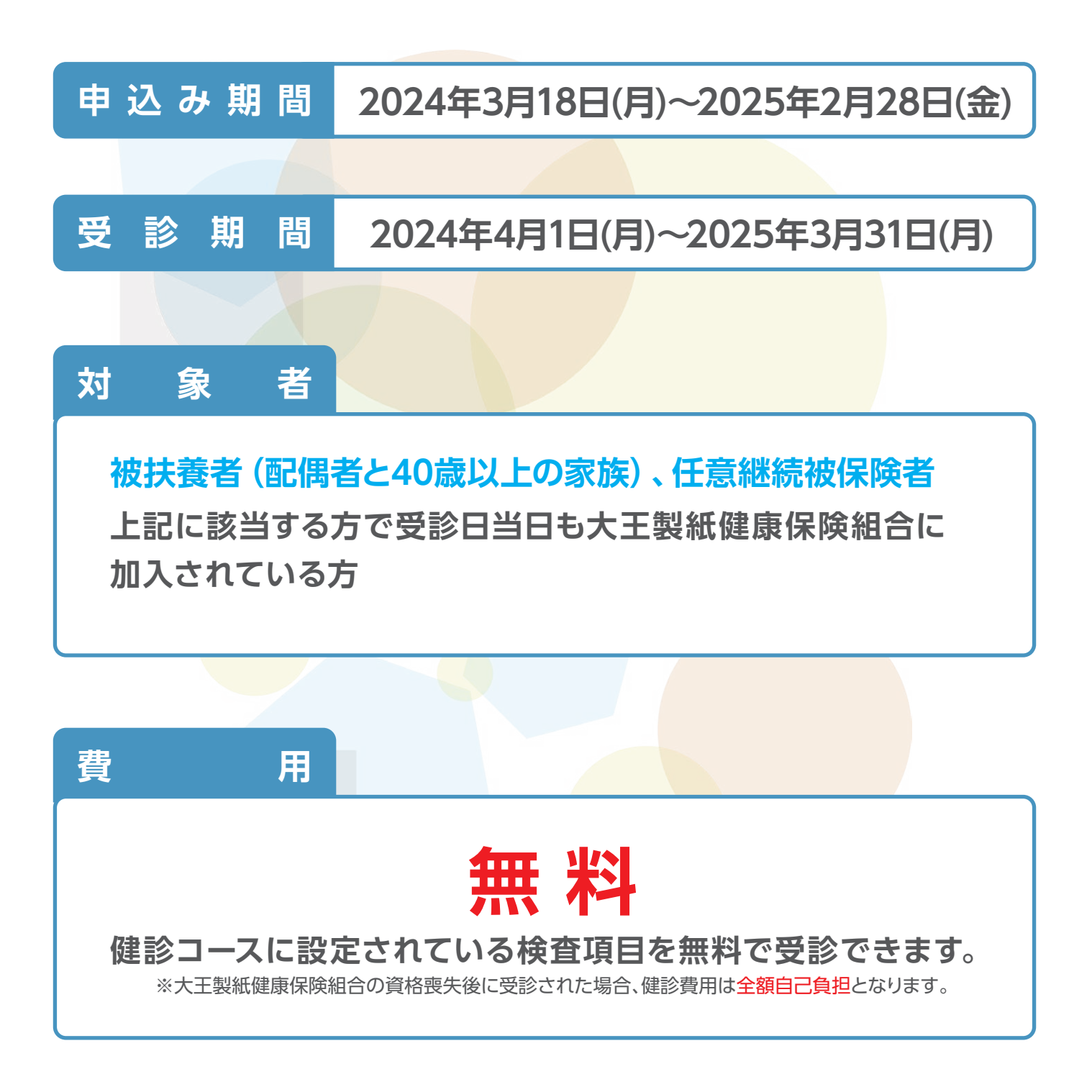

# **被扶養者・任意継続被保険者・任意継続被扶養者検査項目一覧**

### **検査項目**

**2024年度定期健康診断の検査内容と対象者は、下記のとおりです。 ただし、一部の医療機関では検査項目により実施できない医療機関がございます。**

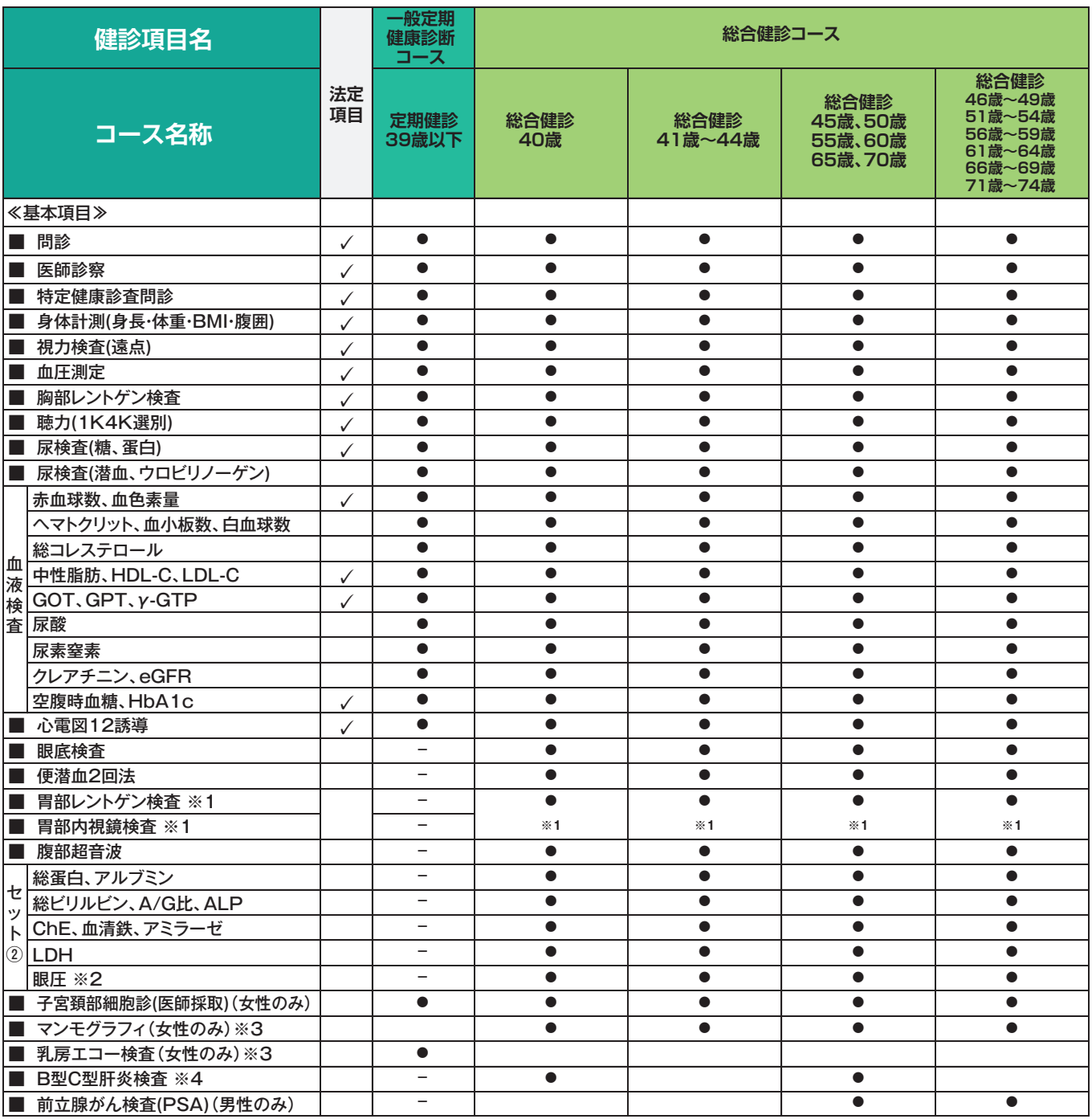

**※1 胃部検査についてはレントゲン検査か内視鏡検査のいずれかを実施**

**※2 セット②眼圧は一部の医療機関では実施しない場合があります。**

**※3 乳がん検査は年齢に応じ推奨項目を設定していますが、変更も可能です。**

**※4 B型C型肝炎検査はHBs抗原・HCV抗体のいずれか1つ以上が必須です。**

**【起算日】**

 **・2025年3月31日時点の年齢にて該当のコースが振分けられております。**

**【健診項目と費用負担】**

 **・該当のコースは基本項目●が必須項目となり、該当コースでの本人の費用負担はございません。**

**【注意事項】**

 **・健診準備や健診方法について、医療機関で異なる場合があります。医療機関の指示に従ってご受診ください。 【健康診断結果の取り扱い】**

 **・健康保険組合が取得した健診結果の情報は、組合員の健康の維持・増進活動、健診受診勧奨、保健指導等の目的に利用し、 適正に管理いたします。**

# **申込みから受診までの流れ**

# **1 健康ポータルサイトにアクセスし、本登録・ログインを行う(P6~P13)**

●事前にメールアドレス提出済の方 4月下旬に本登録のご案内メールが発信されています。受診メールのURLをクリックし、 本登録後にログインしてください。

**●事前にメールアドレス未登録の方** ID(メールアドレス)登録後に本登録を行い、ログインしてください。

## **2 健康ポータルサイトから健診の予約を行う(P14~P20)**

ログイン後、健診の申込みに進みます。申込み後、ウィーメックス株式会社より 「健診予約券」が届きます。 ※受診を希望する日の2週間前までに、健康ポータルサイトへ受診希望日の 登録が必要です。

## **3 健診を受診する**

ご受診予定の医療機関より事前に、検査キット及び健診時必要書類の送付が ございますので、必ずご持参の上、ご予約日に受診してください。

## **4 二次検査受診結果を報告する(P21~P25)**

対象者の方には健診後にメールが届きますので、健康ポータルサイトにログインし、 二次検査の結果を報告してください。 ※健康管理システムを利用して報告がない場合は、リマインドメールが届きます。

# **健診申込みマニュアル**

#### **※ 健康ポータルサイトのご利用時の注意事項**

### **【本ポータルサイトの使用環境 】**

以下のOSおよびブラウザを利用していること

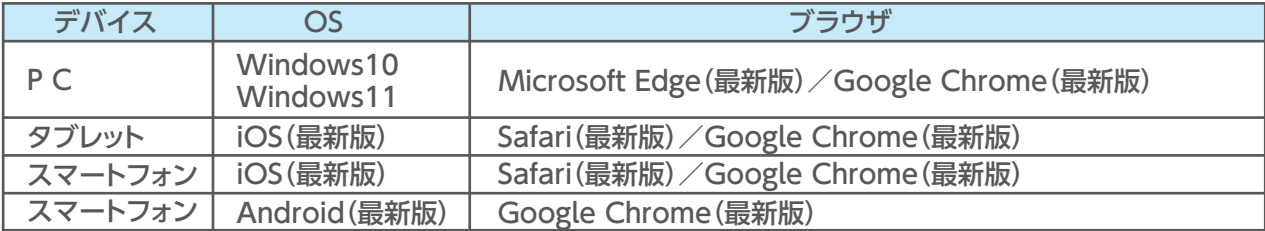

## **【メール受信設定】**

daiokenpo@sukoyaka-support21.comからのメールが受け取れるようにしてください。

### **1-1 健康ポータルサイト初回ログイン 事前にメールアドレスを提出済の場合**

事前にメールアドレスを提出済みの方に4月下旬に本登録のご案内メールが発信されています。 受信メールのURLをクリックし、以下の手順に従い、本登録を行ってください。 (事前にメールアドレスを提出されていない場合はP8、1-2に進んでください。)

#### **【本登録の案内メールによる初回ログイン】**

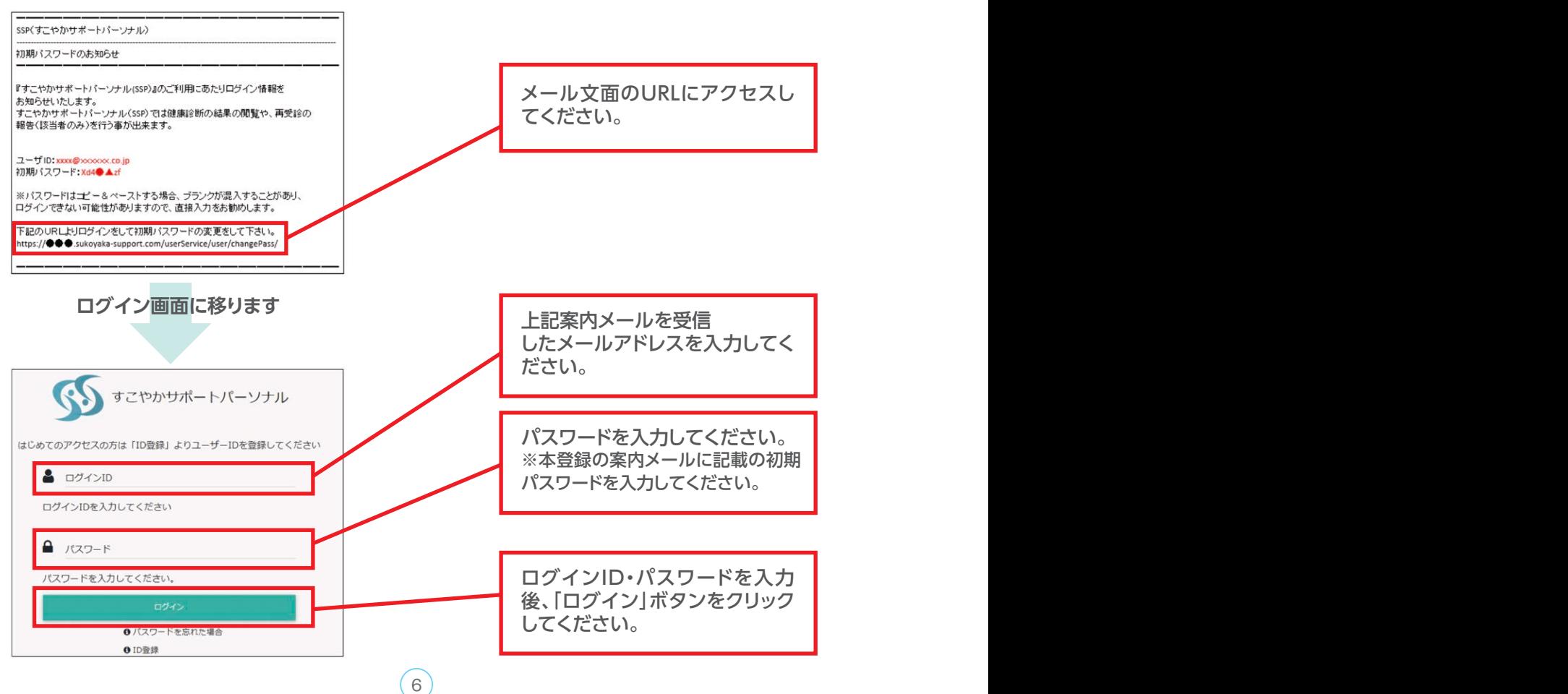

**【パスワードの変更】**

 $\sim$  7

**仮パスワードから任意のパスワードに変更が必要です。** パスワードは8桁から30桁で、英字大文字・英字小文字・数字・記号のいずれか3種類の 組み合わせとしてください。

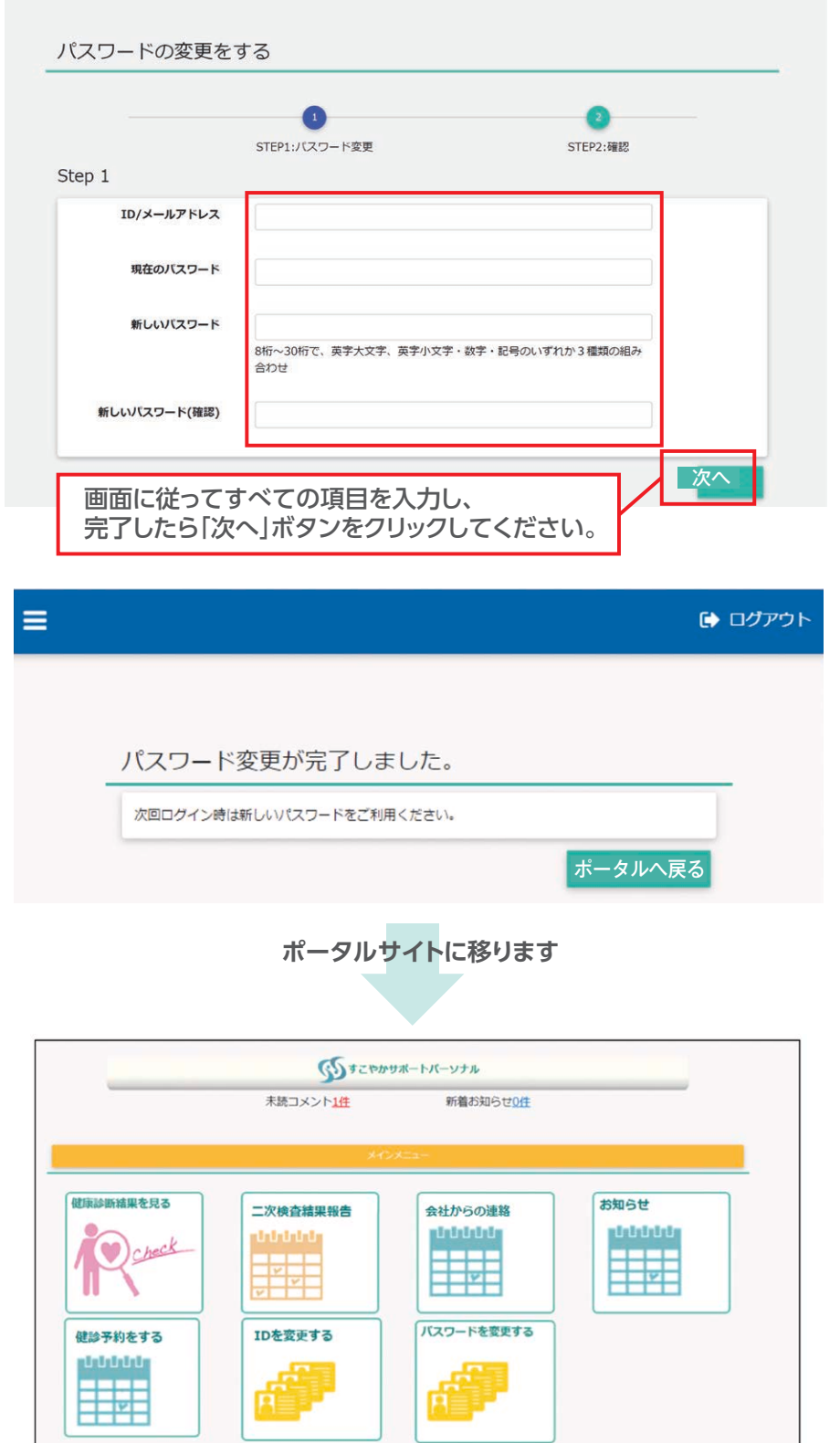

**以上で初回ログインは完了です。**2回目以降は上記で設定したID・パスワードでログインし ポータルサイトをご利用ください。健診予約へ進む場合はP14.1-3以降を参照してください。

## 1-2 健康ポータルサイト初回ログイン 事前にメールアドレスを提出していない場合

事前にメールアドレスを提出していない場合はID(メールアドレス)登録から始めます。

## **【初回ログイン】**

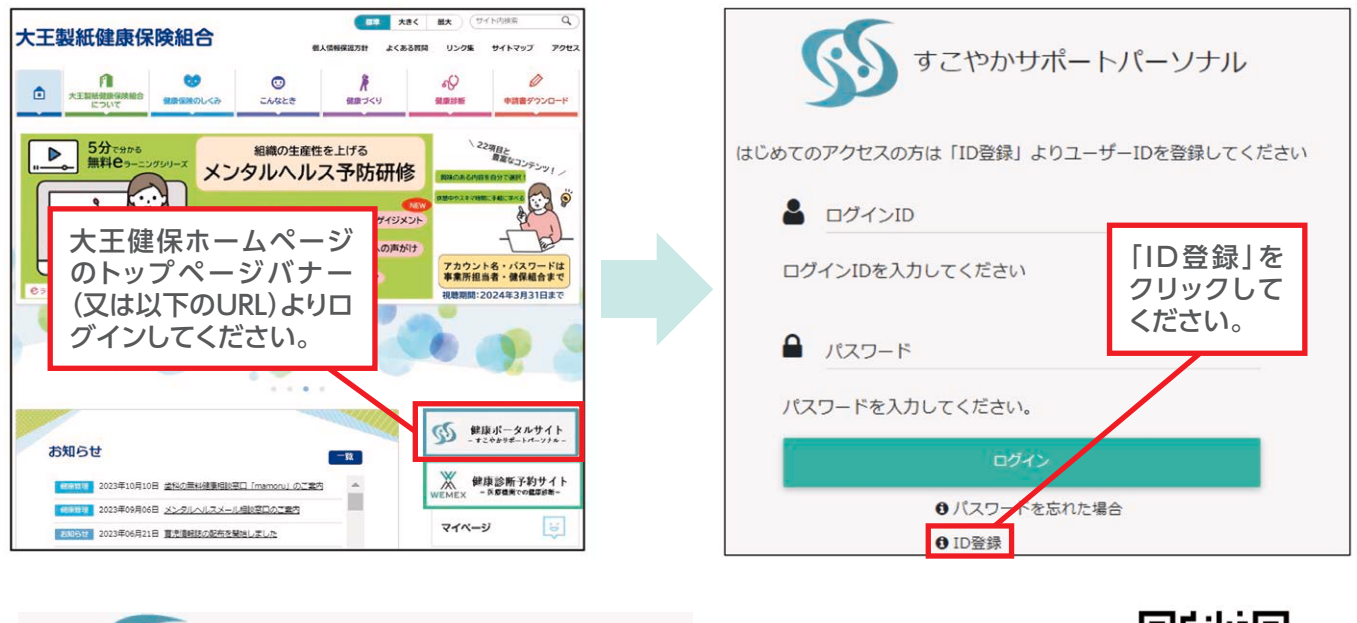

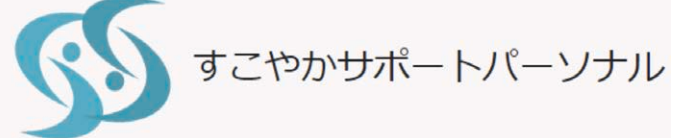

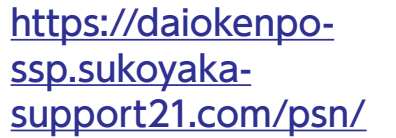

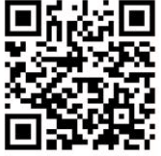

# **①STEP1「利用規約の同意」**

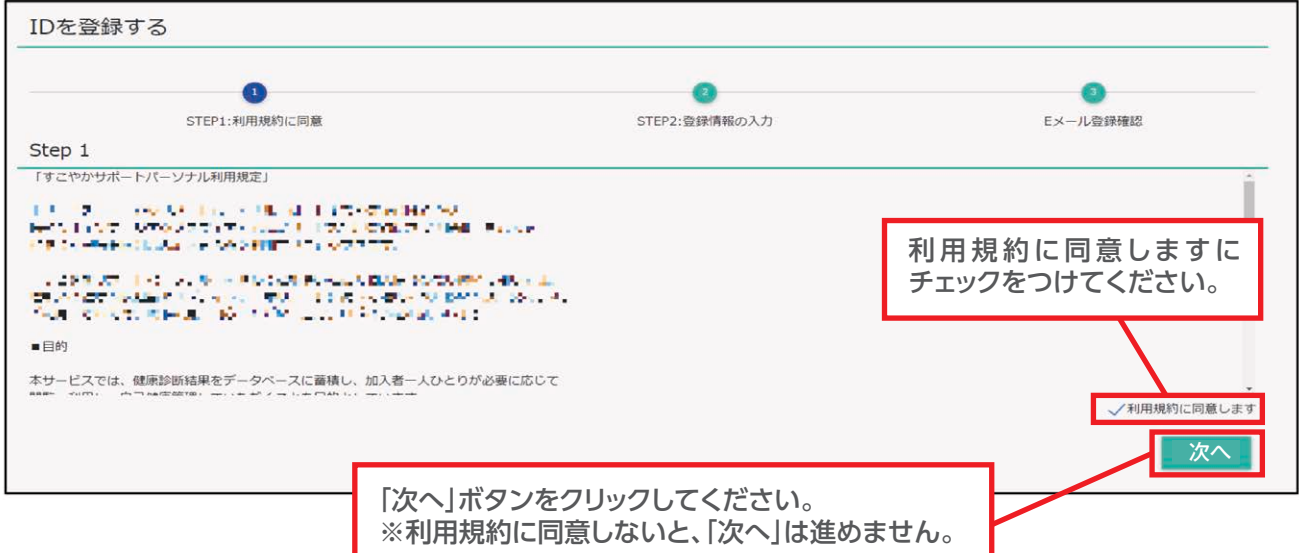

### **2) STEP2「登録情報の入力」**

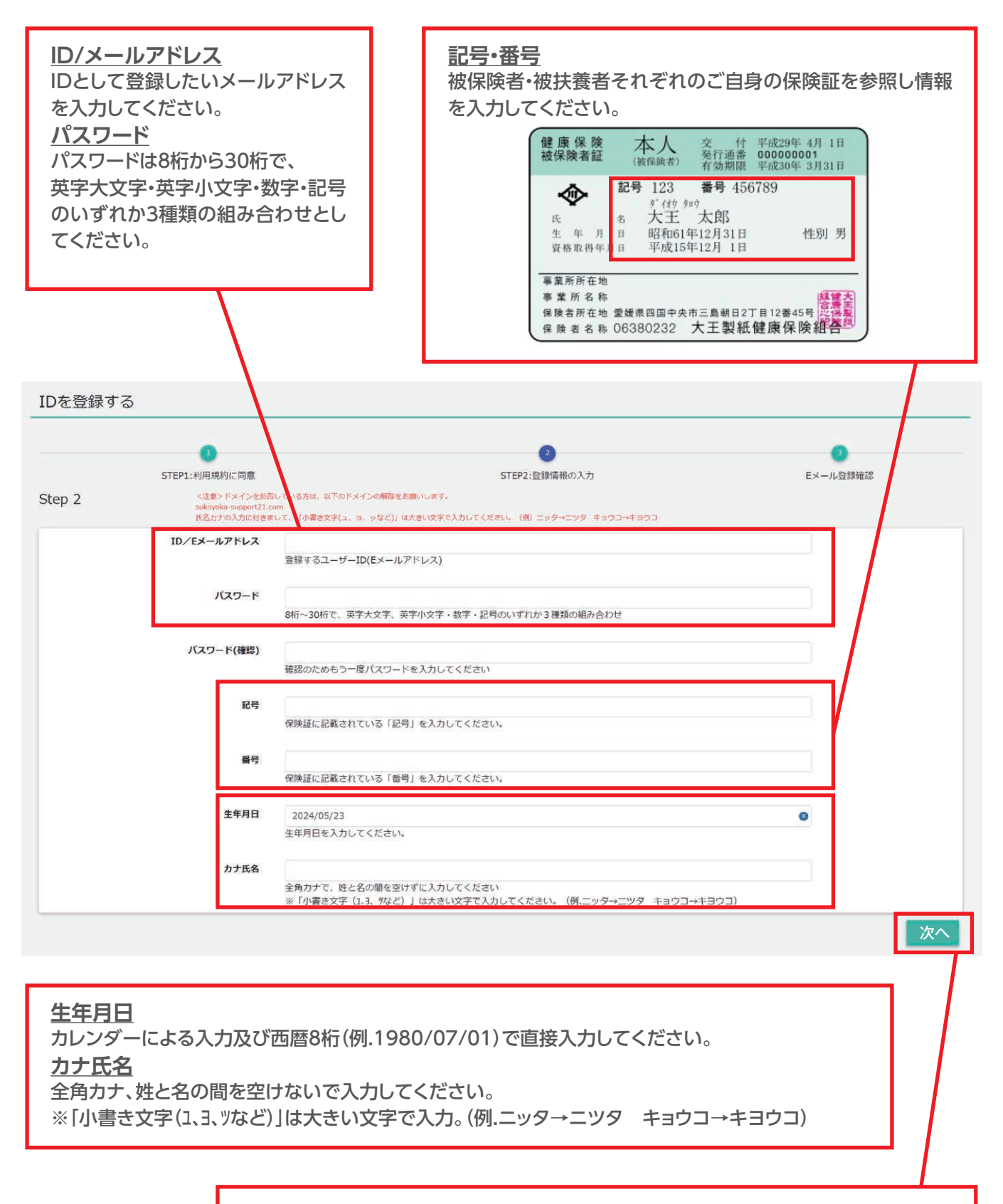

画面に従って**すべて**の項目を入力し、完了したら「次へ」ボタンをクリックしてください。

# **【本登録の案内メールによる初回ログイン】**

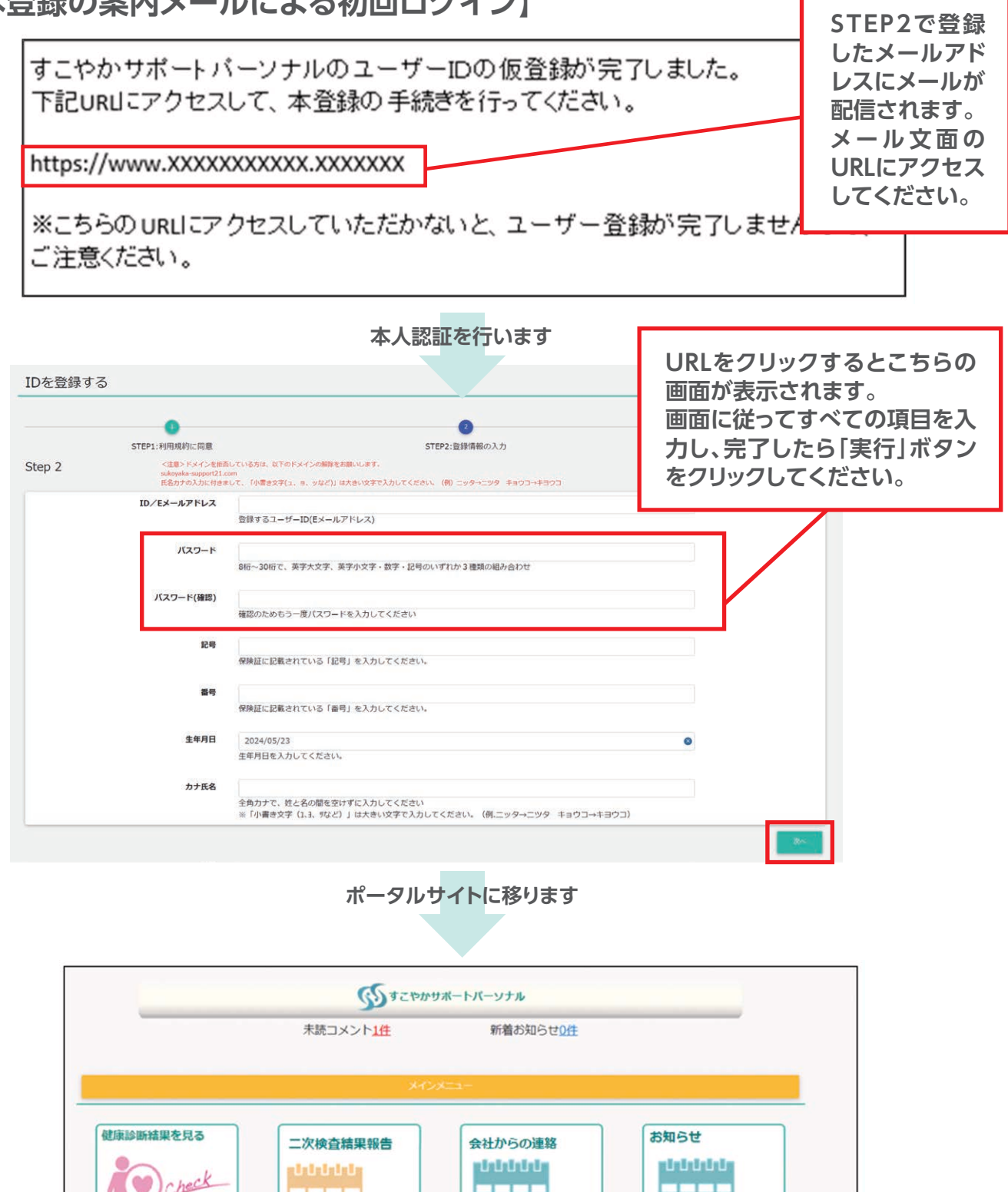

teid バスワードを変更する IDを変更する 健診予約をする <u>istristsi</u>

**以上で初回ログインは完了です。**2回目以降は上記で設定したID・パスワードでログインし ポータルサイトをご利用ください。健診予約へ進む場合はP14.1-3以降を参照してください。

# **【本登録の案内メールによる初回ログイン】 【健康ポータルサイトの画面説明】**

利用時間:月曜日から日曜日(AM2:00~7:00のメンテナンス時間を除く) 健康診断結果の確認や二次検査結果報告、健康管理に必要な情報がまとめられています。

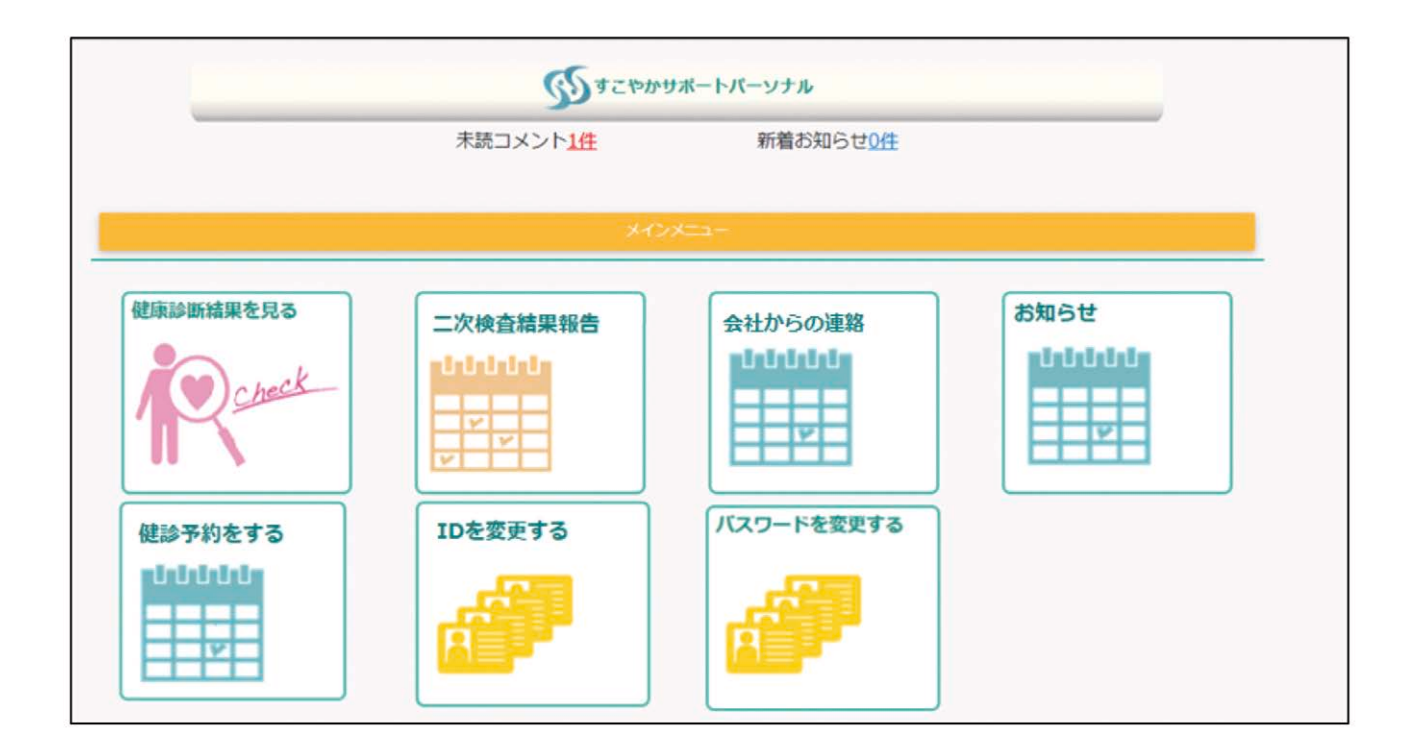

# **【主な機能ピックアップ】**

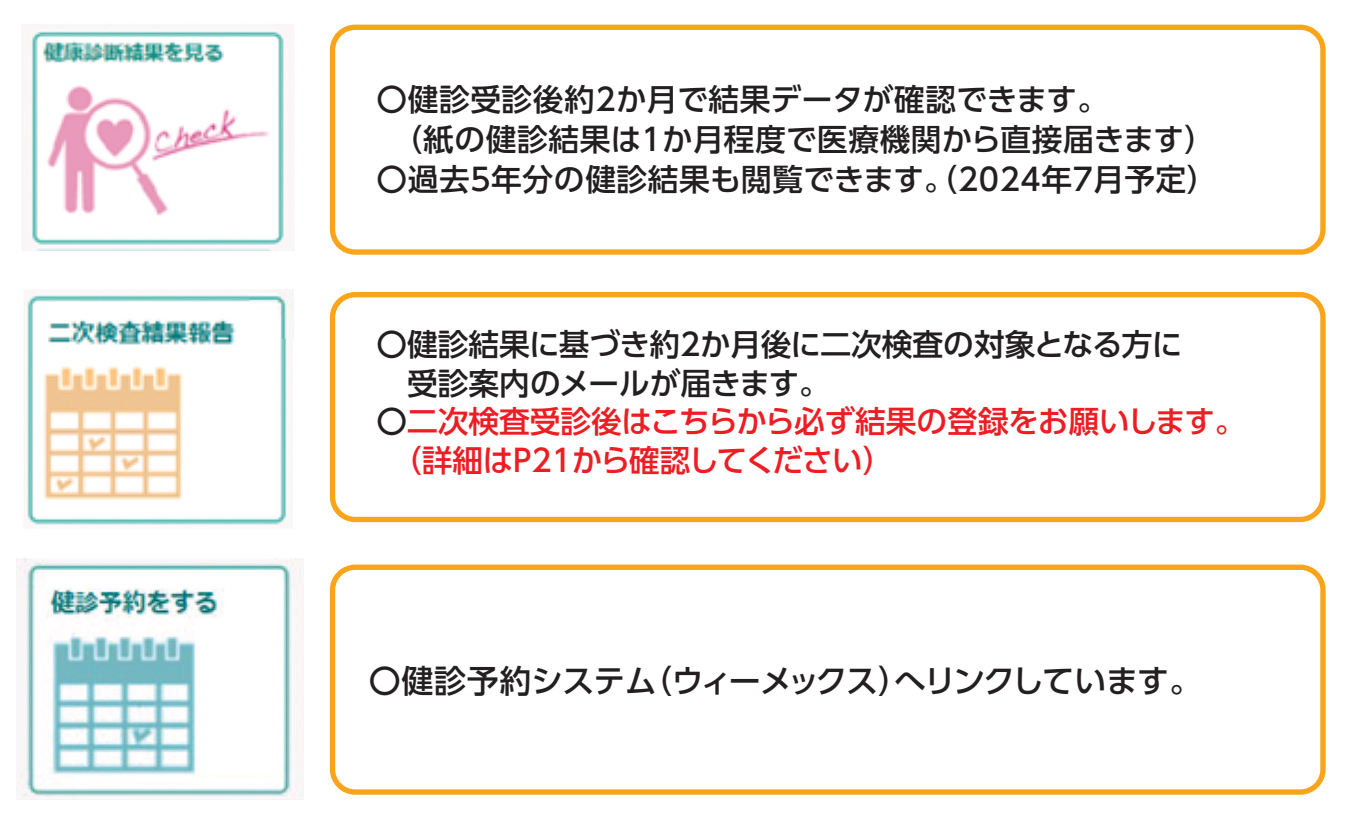

# **健康ポータルサイト・本登録 Q&A**

## **ログインパスワードを忘れた場合**

ご自分で設定したパスワードを忘れた場合は、ログイン画面より以下の手順でパスワードをリセットしてください。

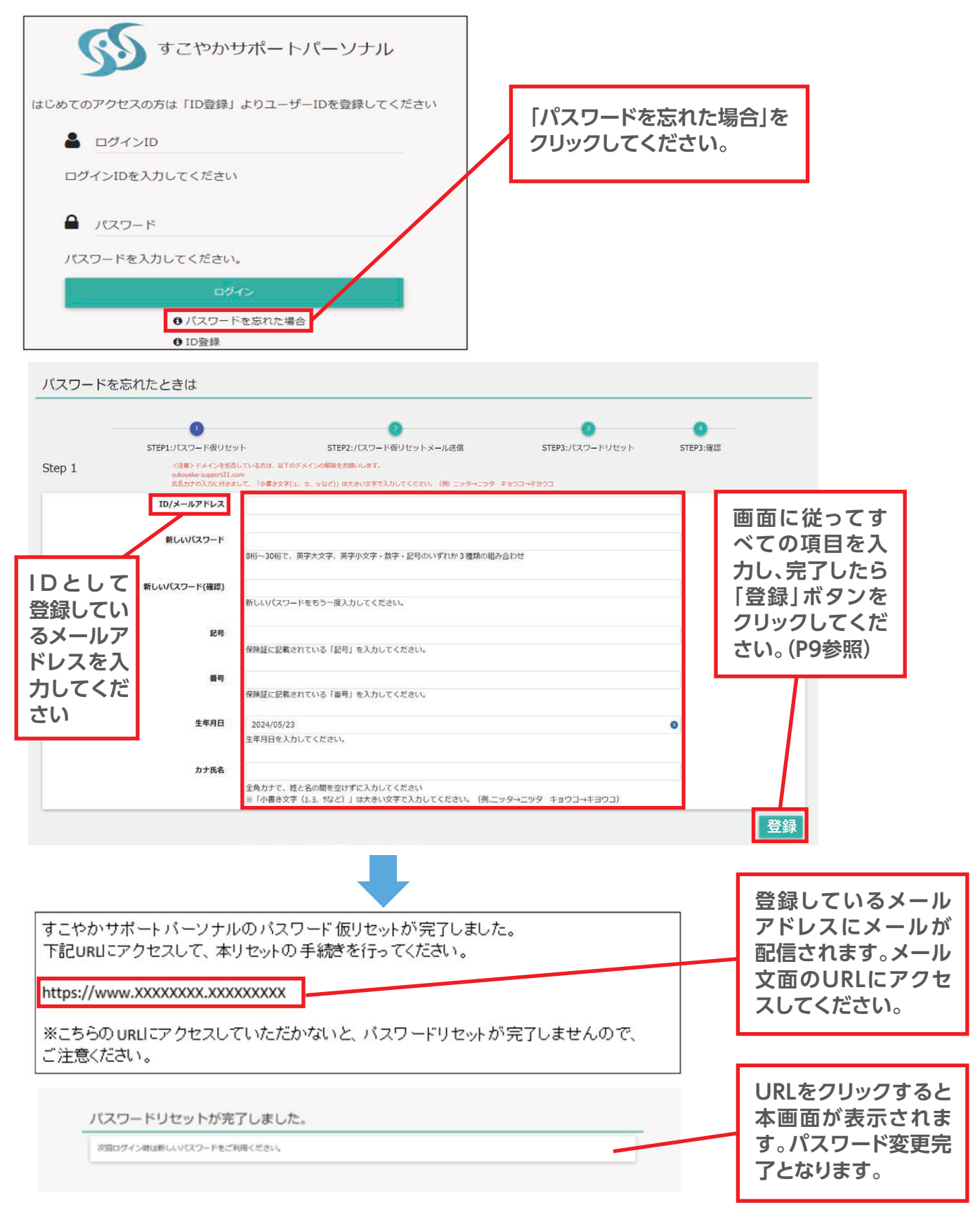

## **ログインIDを忘れた場合、パスワードがロックされた場合**

ご自分のログインID(メールアドレス)を忘れた場合、パスワードがロックされた場合は、P8 1-2「初回ログイン事前に メールアドレスを提出していない場合」と同様の手順となります。以下、ID/メールアドレス登録の注意点となります。

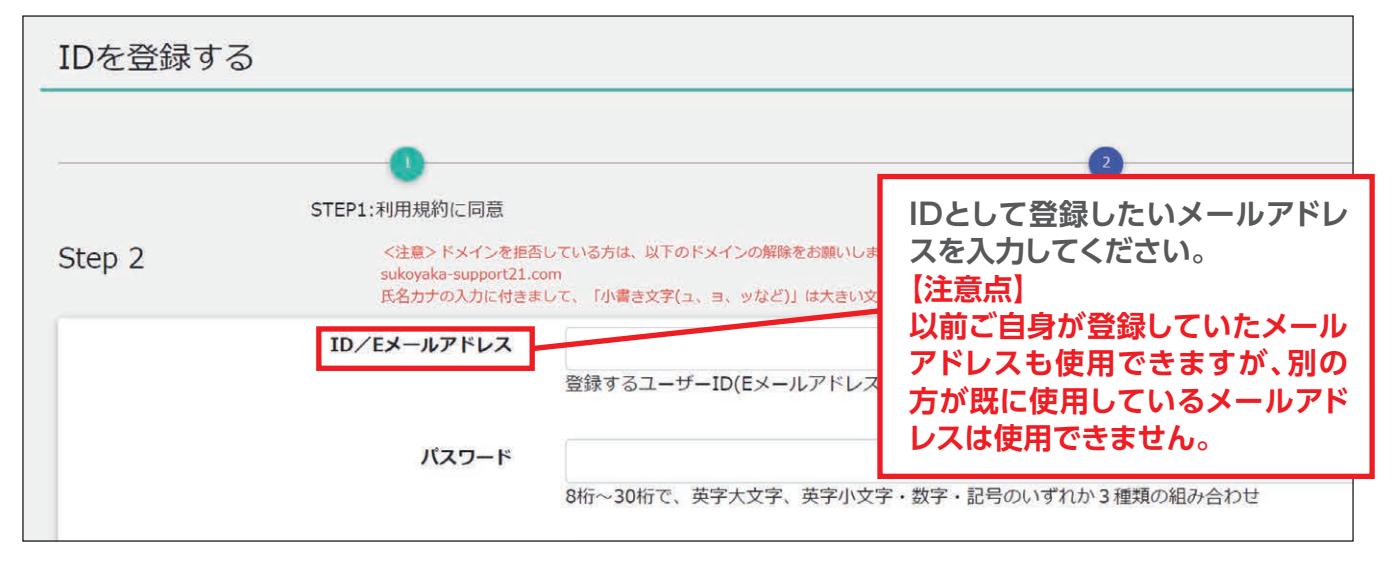

## **パスワードの有効期限を過ぎた場合**

パスワードの有効期限(730日)が過ぎた場合は、ログイン後、パスワードの変更画面へと遷移します。 P7【パスワードの変更】と同様の手順となります。

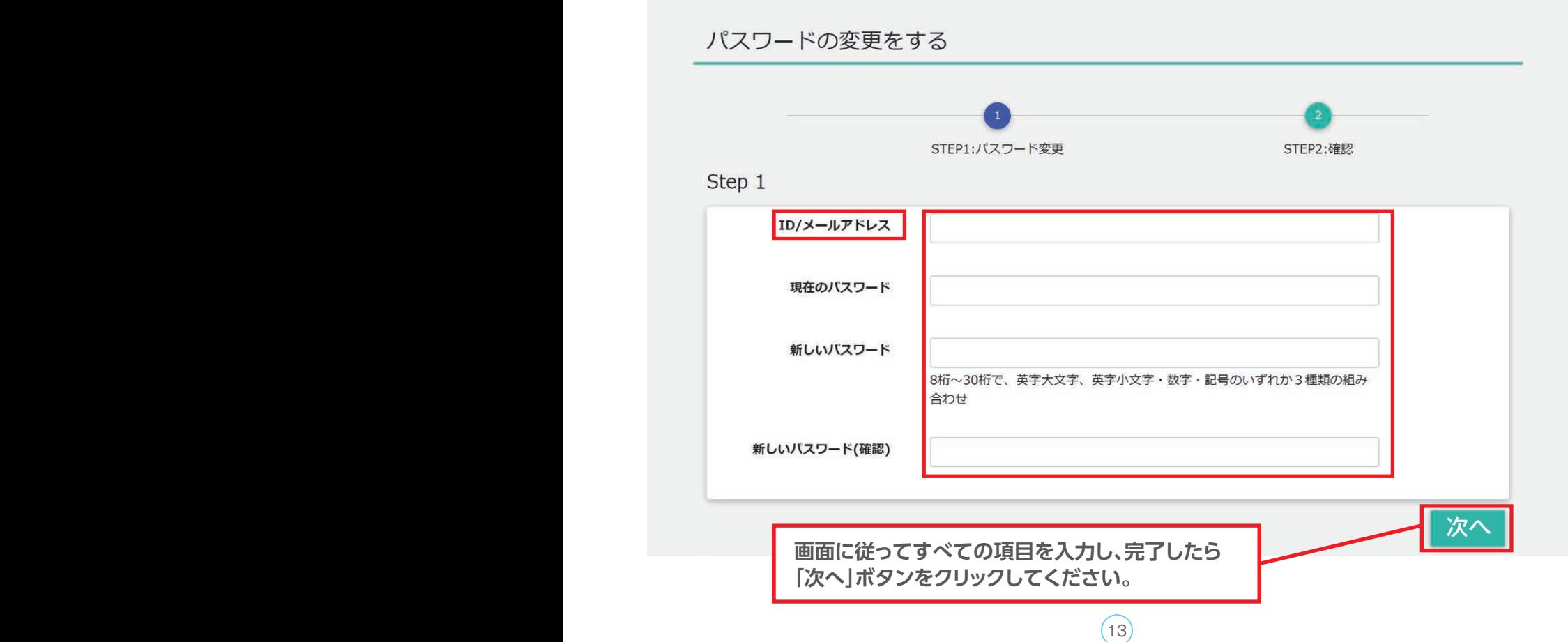

### 1-3 健康ポータルサイトから健診予約を行う

個別健診の受診は、システムへの登録が必須です。

□ 注意点

申込をされる日の2週間後以降で健診予約申込が可能です。

それより前の受診はできませんので、ご注意ください。

□ 申込方式

 申込方式は**2種類**あります。(いずれの場合も予約券を受診するメールアドレスの登録が必要です。)  **①【WEB予約(希望日入力方式)】**

 ウィーメックスへ受診希望日をWEBで登録し、ウィーメックスが健診機関との予約代行を行う方式 (最大5候補日登録可。10営業日程度で予約確定)

**②【電話予約(直接予約方式)】**

直接、希望の健診機関へ電話いただき、確定した受診予定日を、予約システムに登録する方式

#### **①【WEB予約(希望日入力方式)】の申込手順**

 ※1(健康ポータルサイト)又は※2(当健保組合ホームページ)又は※3(URL ・ QRコード)より ログイン画面へ移行してください。

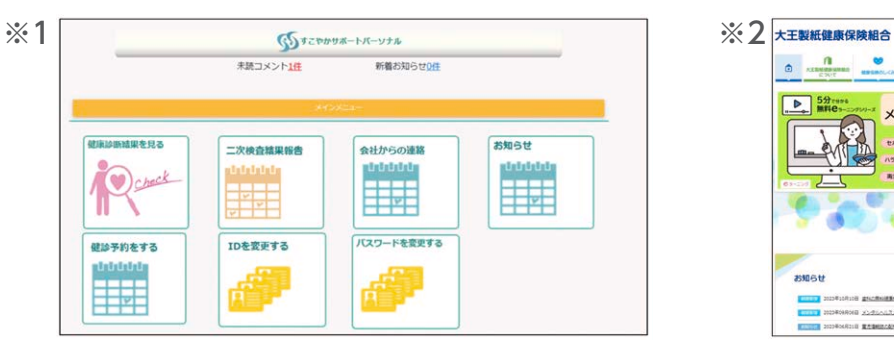

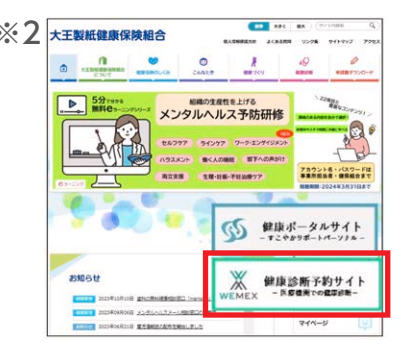

【対応ブラウザ】

Microsoft Edge, Microsoft Internet Explorer 11, Firefox37, Chrome42, Chrome42(on Android), Safari8(on iOS)

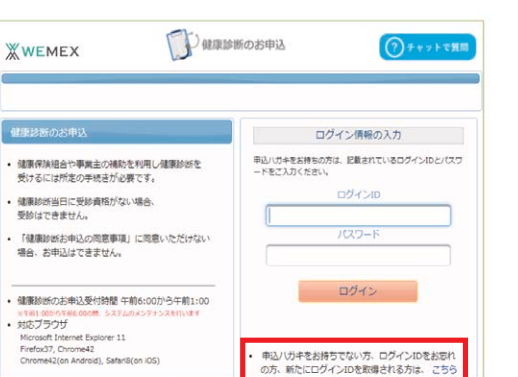

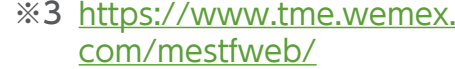

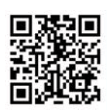

 $14)$ 

**画面右下 「申込ハガキをお持ちでない方、ログインID をお忘れの方、新たにログインIDを取得される方は、 こちら」をクリックしてください。**

#### **別ウィンドウでログインID取得画面が表示されます ので、4か所の必要情報を入力してください。**

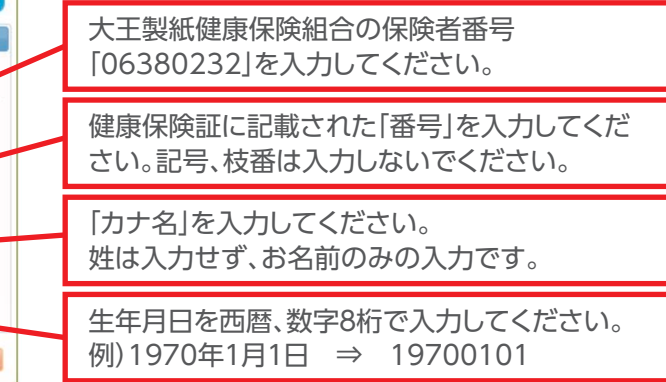

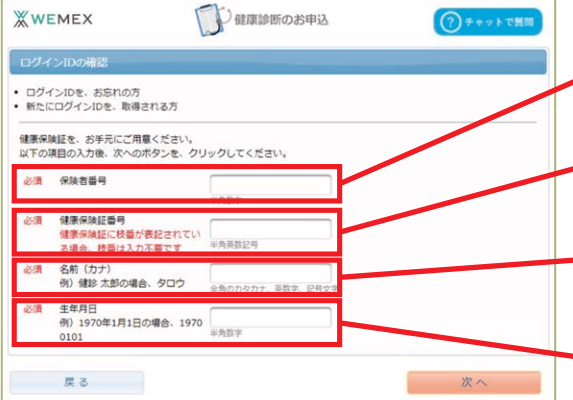

**XWEMEX** 

-<br>こ関わ

同意する

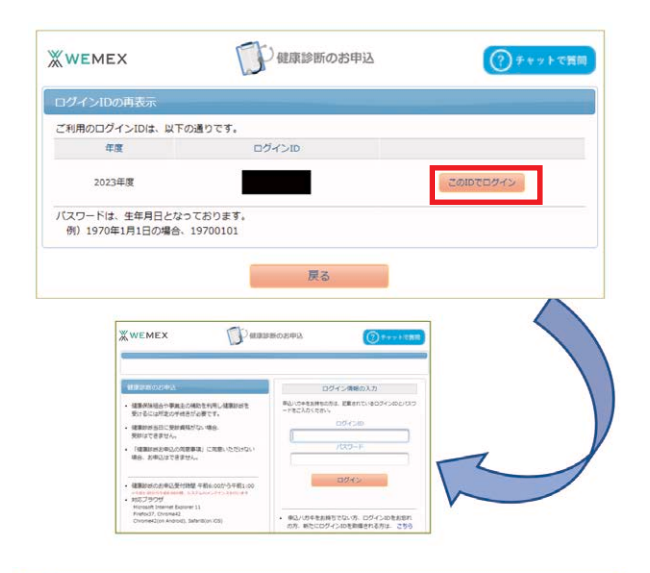

少健康診断のお申込 健康診断お申込の問意事項

> ○個人情報の利用目的 · 健診実施にかかる事務処理<br>· 特定保健指導にかかる事務処理

ています

ロクッキーやウェブドーコンについ

• 次の「健康診断お申込の同意事項」に同意いただく必要があります。

· 重症予防事業や治療勧奨事業などの各種保健事業にかかる事務処理

同意しない

し<br>クッキーを利用して得た情報は、決して第三者に提供することはありません<br>- かも、ウェゴピニコンル用いた刷1 横幅小同様は行ってもりません

○個人情報の取り扱い<br>- お申込みの際に登録された個人情報は、受給健診機関とご加入の健康保険組合または、<br>事業主などの機業部所委託元団体(以下「健診委託元」といいます。)に提供されます。<br>- また、お申込みの際に登録された個人情報は、受診健診機関と健診委託元に提供されます。<br>健診結開発健診機関がう受診者ご本人に報告診断や特定保健維護を含む各種保健器導に関<br>- 活命によって認められた場合、または健康診断や特定保健維護を含む各種保健器導に

当健康診断の申込みサイトでは、お申込みに関する情報を保持するためにクッキーを利用

必要情報に誤りが無ければ、左記の画面が表示 されます。

「このIDでログイン」から次のログイン画面へ 進んでください。

表示されたログイン画面には、予めログインID が入力されていますので、そのまま編集は せず、パスワードを入力しログインしてください。 初期パスワード:「8桁数字(西暦生年月日)」 例)19800701

お申込の同意事項を確認頂き、同意をお願いし ます。

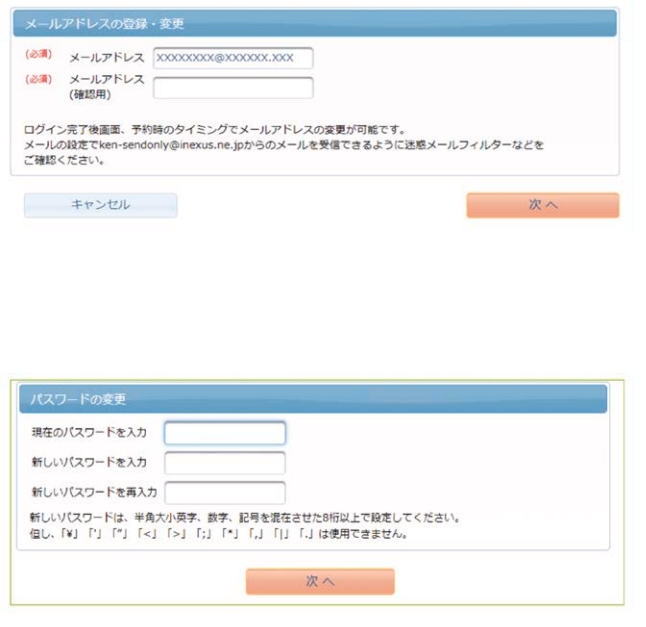

初回ログイン時に、登録情報の変更画面が表示 されます。必要情報を入力してください。

・メールアドレスの登録

迷惑メールフィルタを設定されている場合 は、下記のドメインの受信を許可する設定 をお願いいたします。 ウィーメックスより、健診予約券などをお送 りいたします。 @inexus.ne.jp

・初期パスワードの変更

#### お知らせ 掲載日 タイトル 内容 健康診断受診者様は、受診の際に以下ご対応を頂きますよう、お願い申し上 げます。 1. 受診時には必ずマスクの持参と着用をお願い致します。<br>2. 受診時は、事前に発熱がないか等、体調をご確認の上受診下さい。 新型コロナウイル<br>ス感染症対策につ<br>いて 【健康診断 2023年05月27日 ご報告下さい。 受診に関しての注<br>意事項】 これロー<br>この際には医療機関による案内をご確認の上、感染予防へのご協力と 対応をお願い致します。 厚牛労働省 ・エン・<br>「健康診査実施健診機関における新型コロナウイルス感染症対策について (情報提供) 」 健康診断のお申込 服歴 次のコースが、お申込可能です。 区分 対象年度 次へ 施設 2024 一般定期健康診断

年齢に応じて受診できるコースが 表示されます。

受診を希望されるコースを決めて、 「次へ」をクリックしてください。

# **1-6 健診機関の検索と選択**

**1-5 コースの選択**

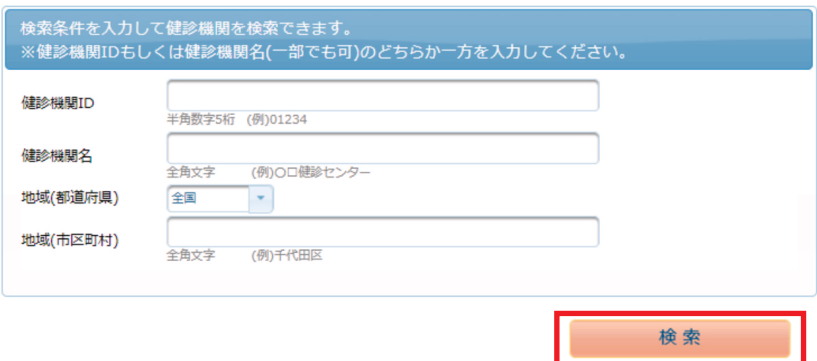

健診機関の検索を行います。

選択したコースを受診することがで きる健診機関一覧が表示されます。

検索方法は、

 ・健診機関名【部分一致検索】 ・地域(都道府県など) で絞り込みができます。

【女性のみ】

婦人科検査を実施できない機関は、 検索条件から対象項目のチェックを 外して検索してください。

掲載されている健診機関情報を確認し ご希望の健診機関をご選択ください。

健診機関のHPが公開されている場合は、 こちらからアクセスいただけます

当該健診機関で実施しているオプション 検査の一覧です。

健診機関により、注意事項はこちらに表示 されます。予約方式が指定されている場合 がありますので、必ずご確認ください。

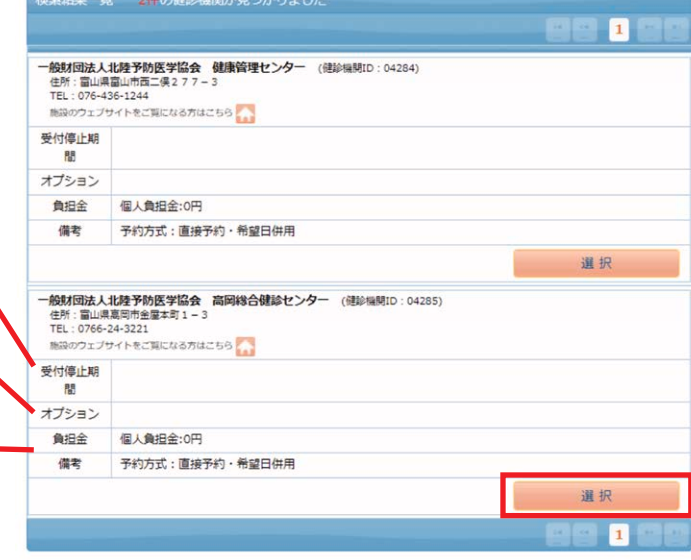

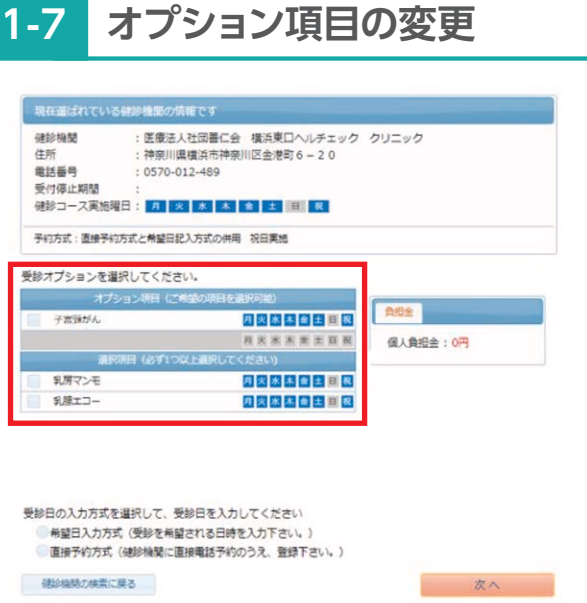

オプション項目の選択を行います。

原則、全ての項目の受診が必須です。

【対象年齢の方のみ】 胃部検査を変更できます。 (胃部レントゲン検査又は胃部内視鏡検査)

乳がん・子宮がん項目のみ、任意で取り消しが 可能です。実施を希望されない方は、チェックを 外してください。

# **1-8 申込方式の選択と入力**

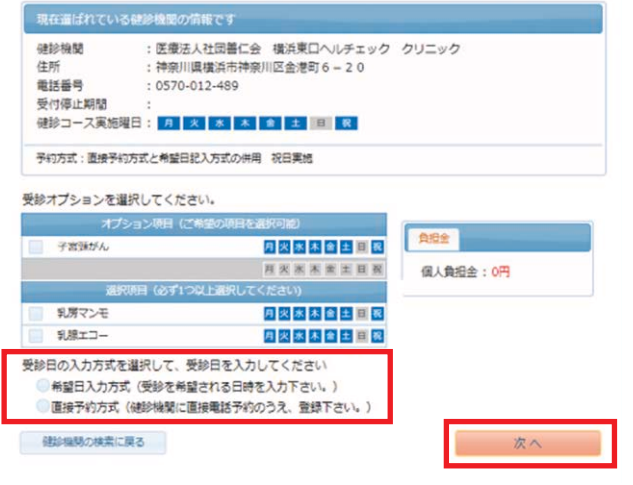

希望される候補美を選択してください。希望日は入 力日から2週間以降の日付を指定してください。 後日、「健診予約券」にて確定日が通知されます。

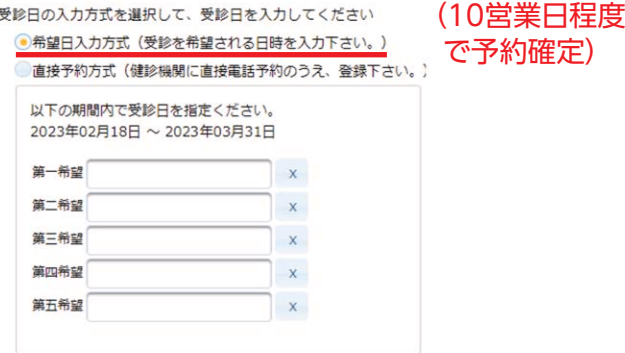

※希望される候補日で確定できない場合は、ウィーメックスまたは健診 機関よりお電話にて日程調整のご連絡を致します。

希望日入力方式/直接予約方式より選択し、 必要な日程情報を入力してください。

入力が完了しましたら次へをクリックしてく ださい。

#### WEB予約(希望日入力方式) (Neberial Managerial Managerial Theory 電話予約(直接予約方式)

直接健診機関へ電話予約してください。 予約内容を以下の通り必ず入力してください。

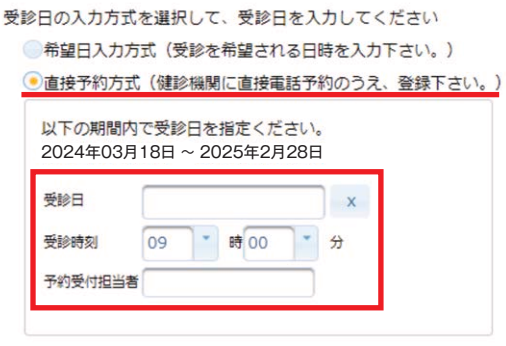

※予約受付担当者につきましては、不明であれば空欄で 問題ありません。

#### **1-9 登録情報の確認**

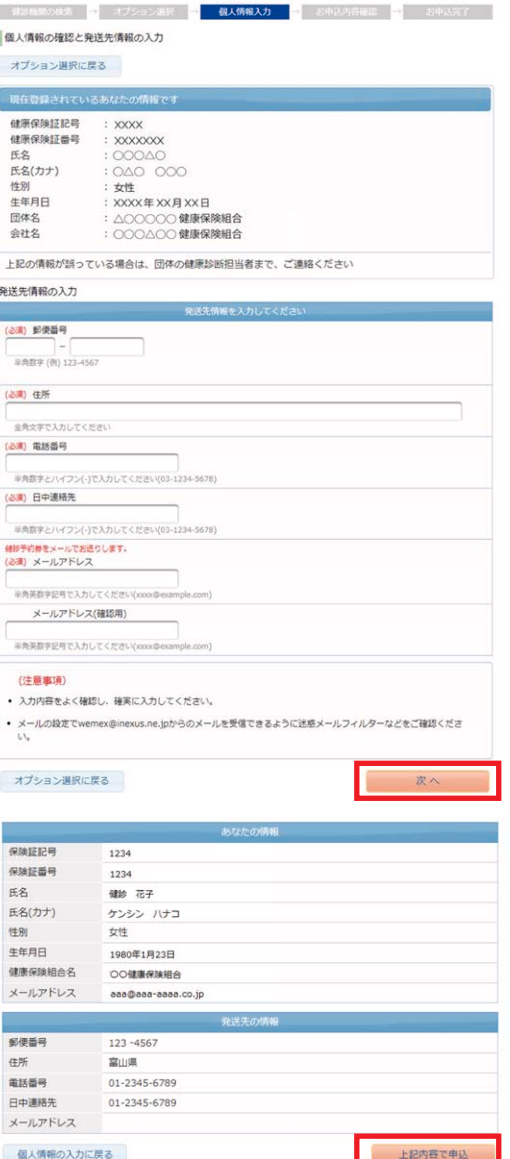

個人情報の確認と発送先情報の入力を行います。

①登録データをご確認ください。

②発送先・ご連絡先情報を確認/入力ください

登録いただきました情報は、予定健診機関へ連携 され、問診票などの送付や受診日の調整連絡等に 使用します。

必ず、受け取りや受電可能な情報を登録いただき ますよう、お願い致します。

入力した情報に誤りがないかご確認ください。 修正したい場合は「個人情報の入力に戻る」を クリックして前の画面に戻り修正してください。

修正がなければ「次へ」をクリックしてください。

## **1-10 申込完了**

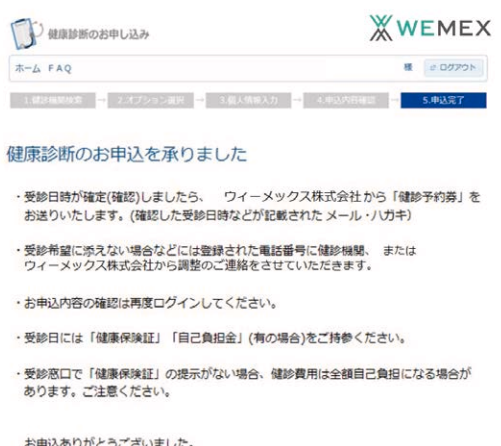

こちらの画面が表記されればお申込完了です。

健診機関と申込情報の調整・確認が完了しましたら、登 録されたメールアドレスまで、「健診予約券」をお送り 致しますので、必ずご確認をお願い致します。

# **健康ポータルサイト・健診予約 Q&A**

### **1 : ログインIDを忘れた方**

ウィーメックスコールセンター(**0120-507-066** : 月~土:9:00~17:30)へご連絡ください。 コールセンターの営業時間内にお電話が難しい方は、下記のQRコード又はURLより手続きを 行ってください。

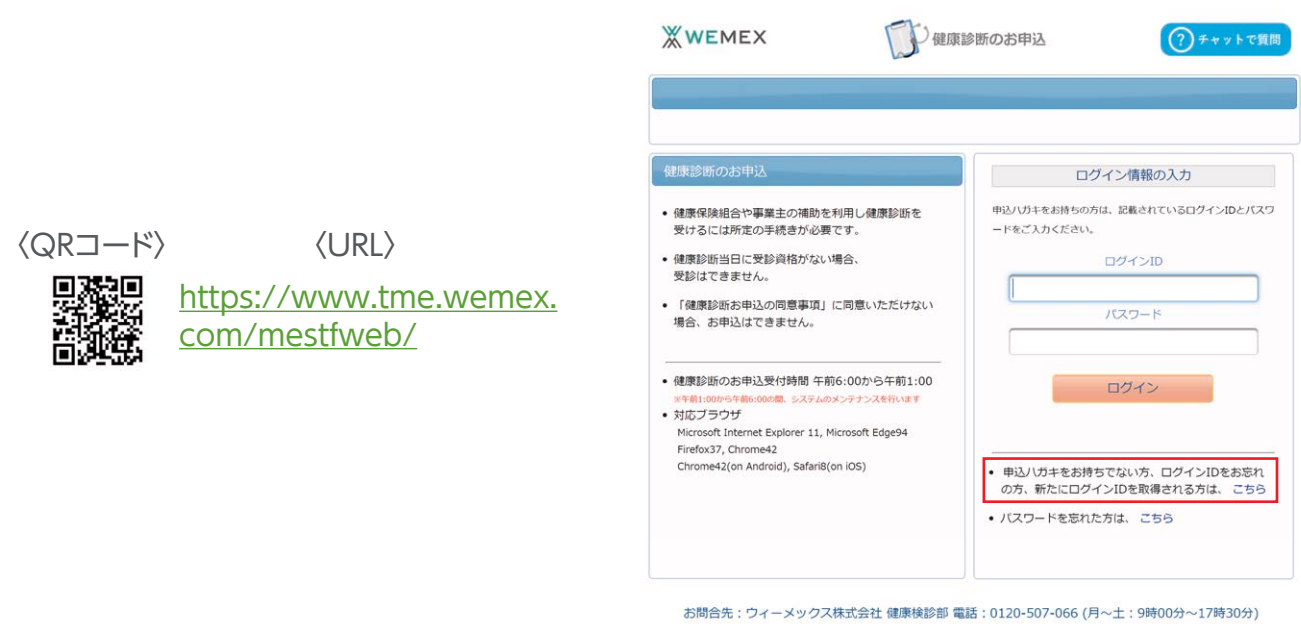

### **2 : パスワードを忘れた方**

 $\sim$  19  $\sim$  19  $\sim$ 

ウィーメックスコールセンター(0120-507-066: 月~土:9:00~17:30)へご連絡ください。 パスワードを初期化致しますので、再度ログインいただき変更手続きをお願いいたします。

コールセンターの営業時間内にお電話が難しい方は、下記のQRコード又はURLより初期化の手続 きを行ってください。※事前にメールアドレスを登録されていない場合、パスワードを初期化でき ません。

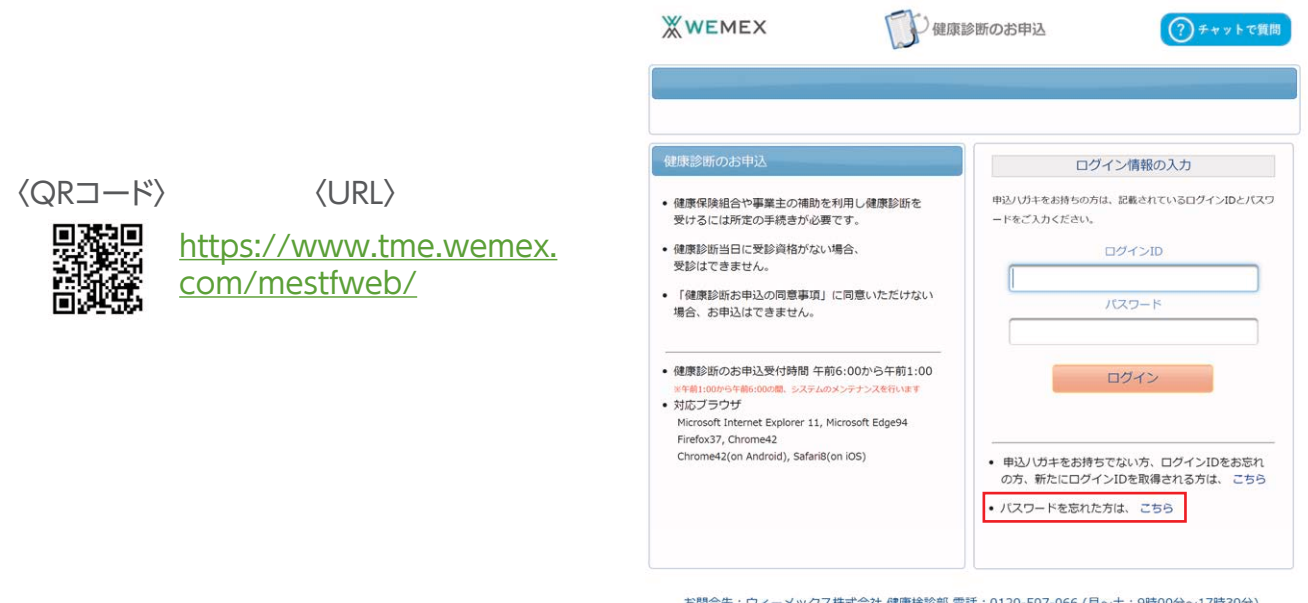

#### **3 : 登録情報の確認**

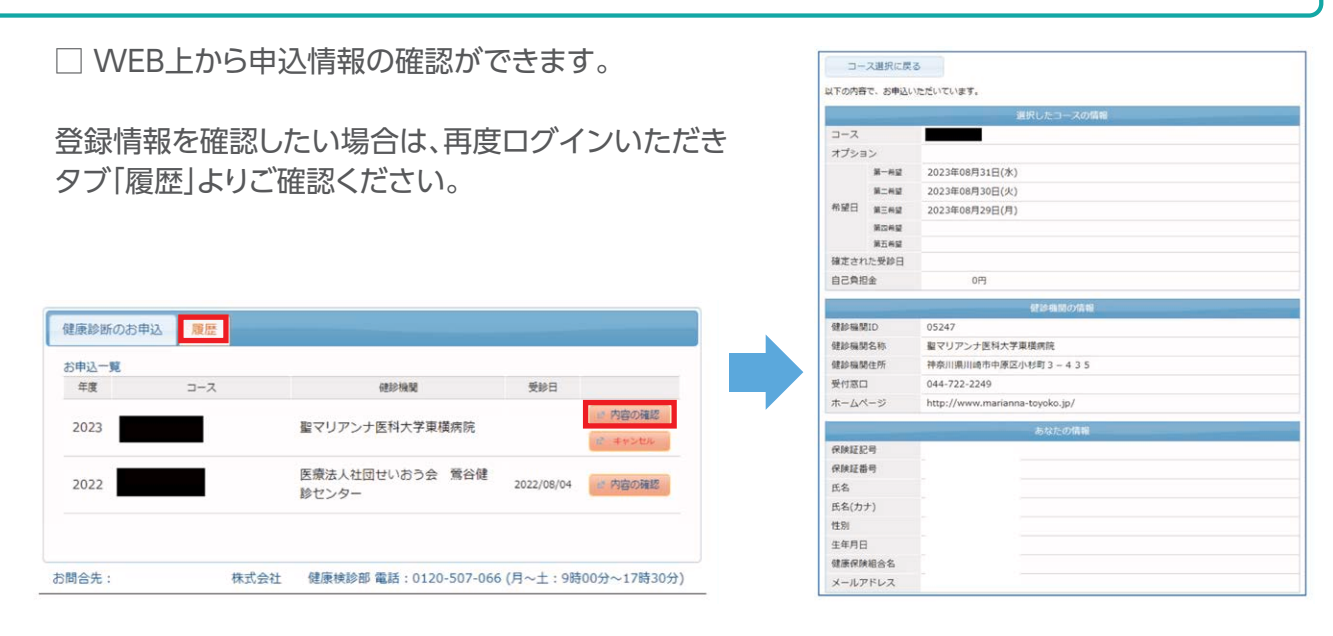

#### **4 : 予約の変更/キャンセル**

□受診日確定後の変更/キャンセル

必ず、以下の2つの対応をお願いします。

1)予定している健診機関へ直接、変更/キャンセルのご連絡をお願いします。

2)ウィーメックス㈱のコールセンター(0120-507-066)へ 予約を変更/キャンセルした旨をご連絡ください。

★連絡なくキャンセルした場合、健診機関によりキャンセル料を申し受ける場合があります。

□キャンセル後再予約をする場合

ログイン後、予約情報が抹消されていることを確認し、再度申込をお願いします。

# **二次検査報告マニュアル**

### **2-1 二次検査受診について**

健康診断を受診した医療機関から結果が届きましたら、必ず内容を確認してください。 健診結果の判定を基に二次検査や診察が必要な方は速やかに医療機関をご受診ください。

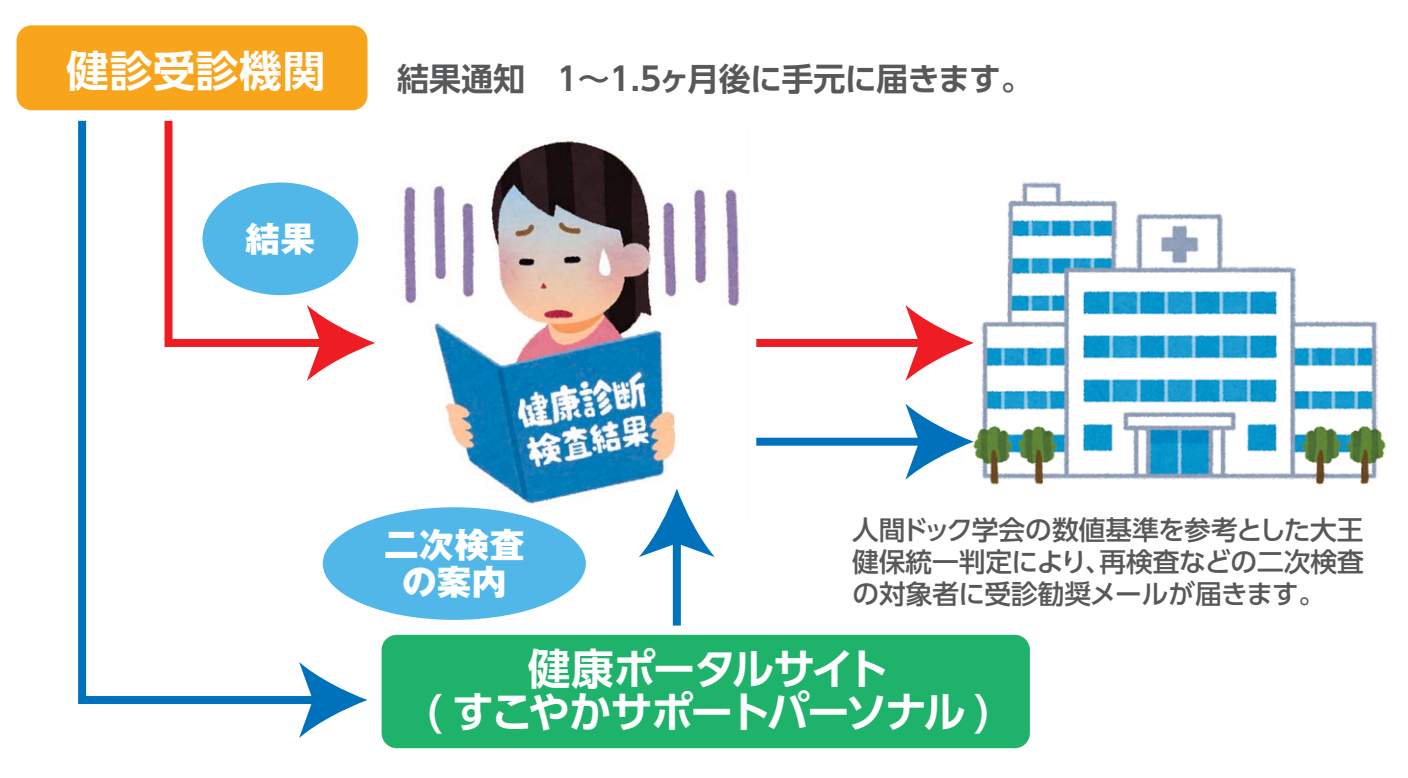

**※健診受診機関の判定と健康管理システムの判定は一致しない場合があります。**

#### **2-2 二次検査の案内(受診勧奨メールとリマインドメール)について**

二次検査結果の報告が必要な対象者には受診勧奨メールが届きます。 その後、健康管理システムを利用して報告がない場合は、リマインドメールが届きます。

#### **受診勧奨メール**

二次検査対象者にはシステムに登録された翌日に受診勧奨メールが届きます。(部位ごと) 例)尿検査、血圧が二次検査対象となっている場合は、2通メールが届きます。 ※システム登録日:基本、毎月16日と月初(土/日/祝日により前後する場合があります。)

#### **リマインドメール**

毎月28日に二次検査の未報告者にリマインドメールが届きます。(一人1通) 二次検査の報告が完了していない方(未入力の方)には毎月送付されます。 ※複数検査項目が二次検査対象となっている方は、全ての項目で受診報告が完了しないと リマインドメールが継続して届きます。(翌年度9月末まで)

#### **2-3 二次検査受診結果の報告について**

受診勧奨メールが届いた方は、二次検査を速やかに受診し、その結果を健康ポータルサイトに 入力してください。

※既に健診結果を基に医療機関で二次検査を受診した方は、その結果を健康ポータルサイト に入力してください。

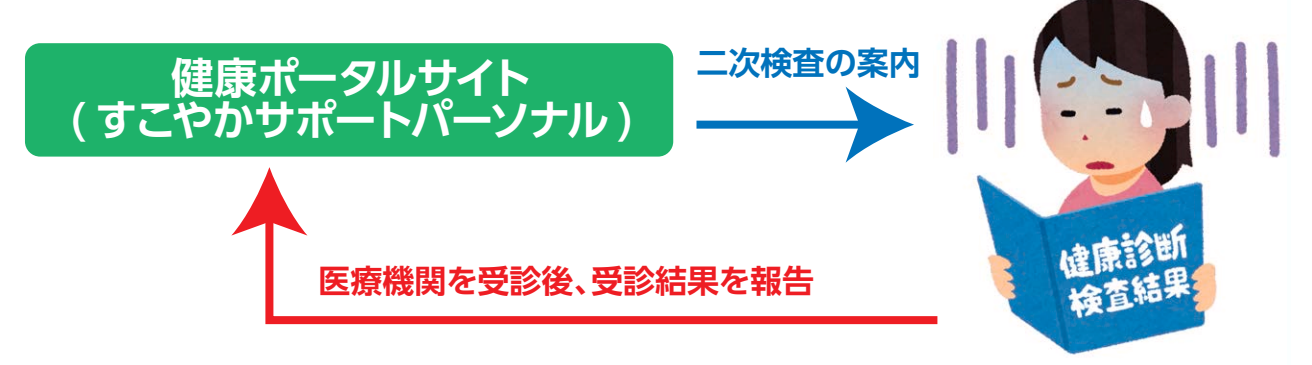

大王健保統一判定により再検査など二次検査の受診勧奨は重症化予防のため、継続して 治療をしている場合でも数値が悪い場合は、受診勧奨メールが届きます。主治医の医療機関 を受診し、その結果を入力してください。

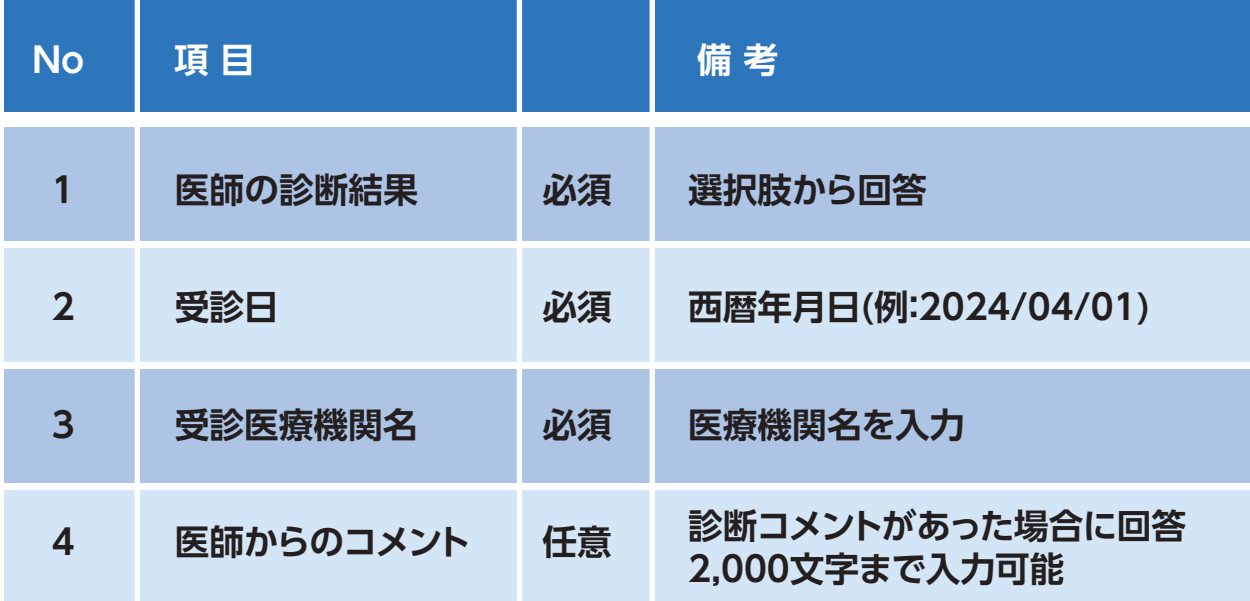

**健康ポータルサイトには以下の項目を入力してください。**

#### **2-4 二次検査受診結果の報告の流れ**

二次検査対象者には健康管理システムから受診勧奨メールが以下のように通知され、表示されてい るURLから「すこやかサポートパーソナル」にアクセスします。本登録が完了していない場合はP6の 初回登録を行ってから進んでください。

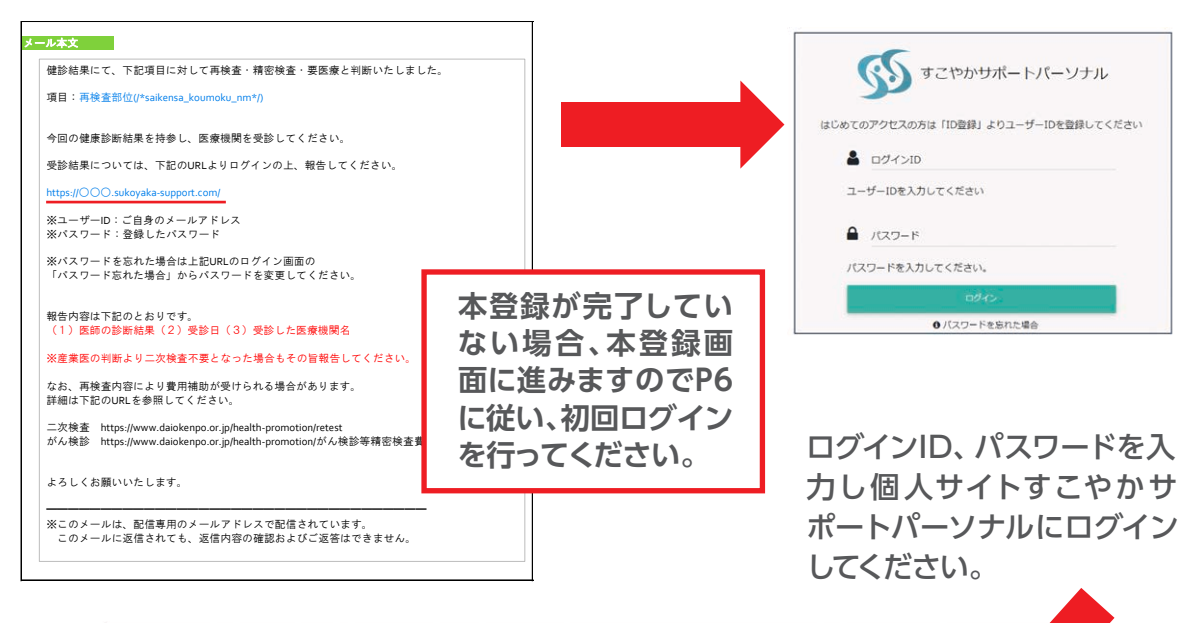

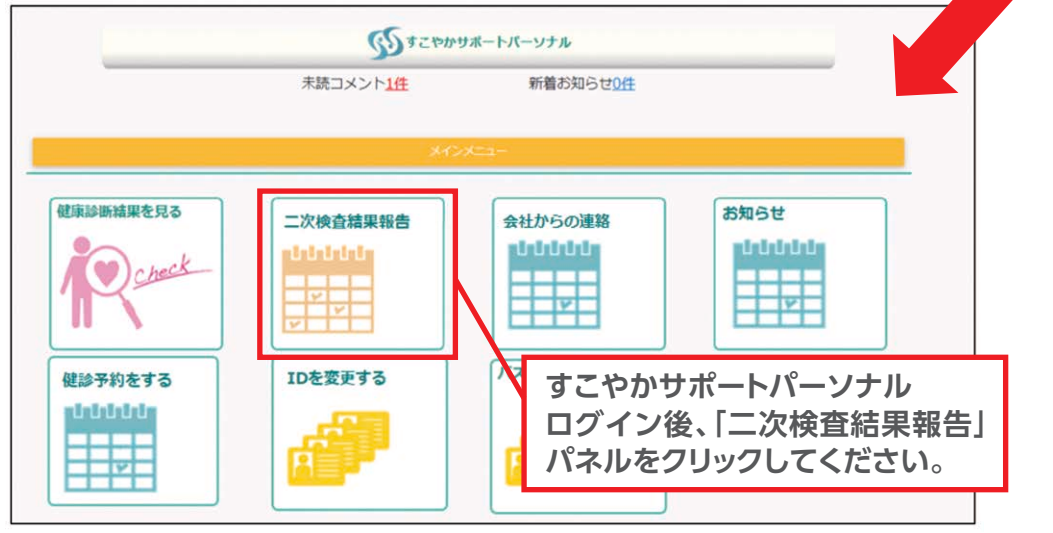

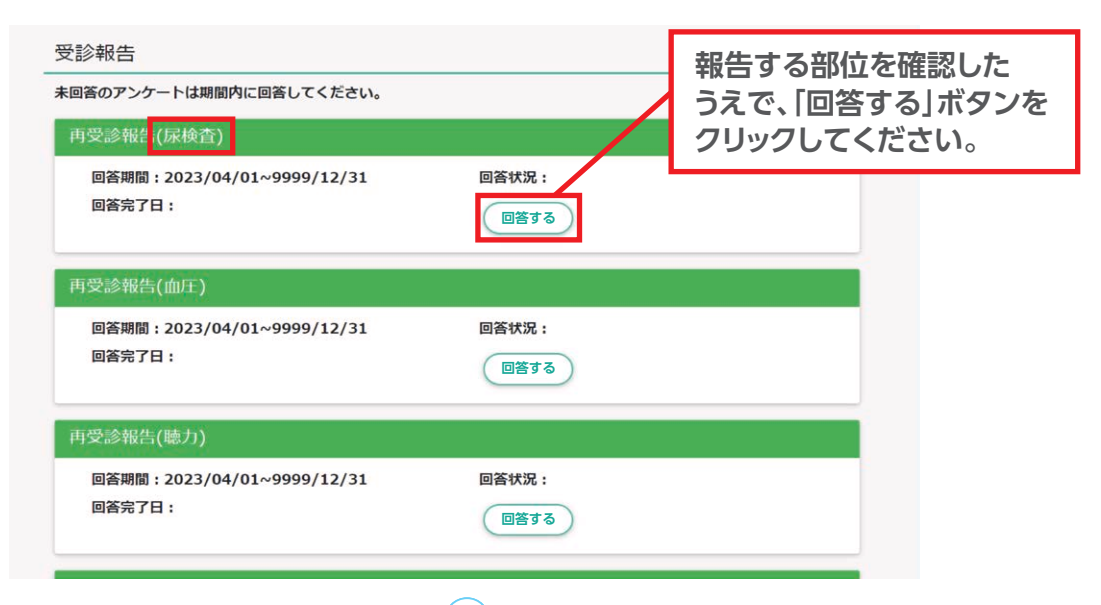

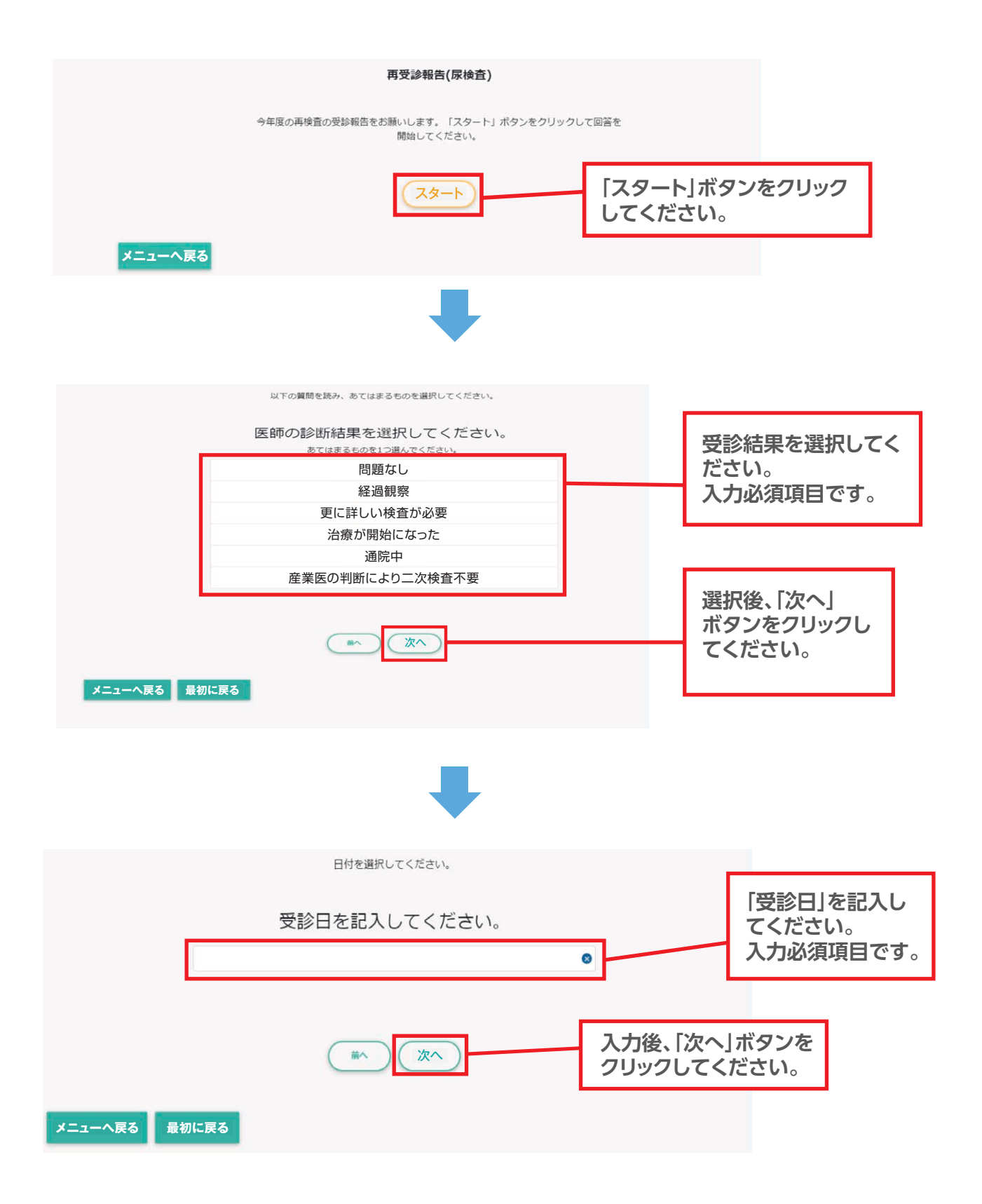

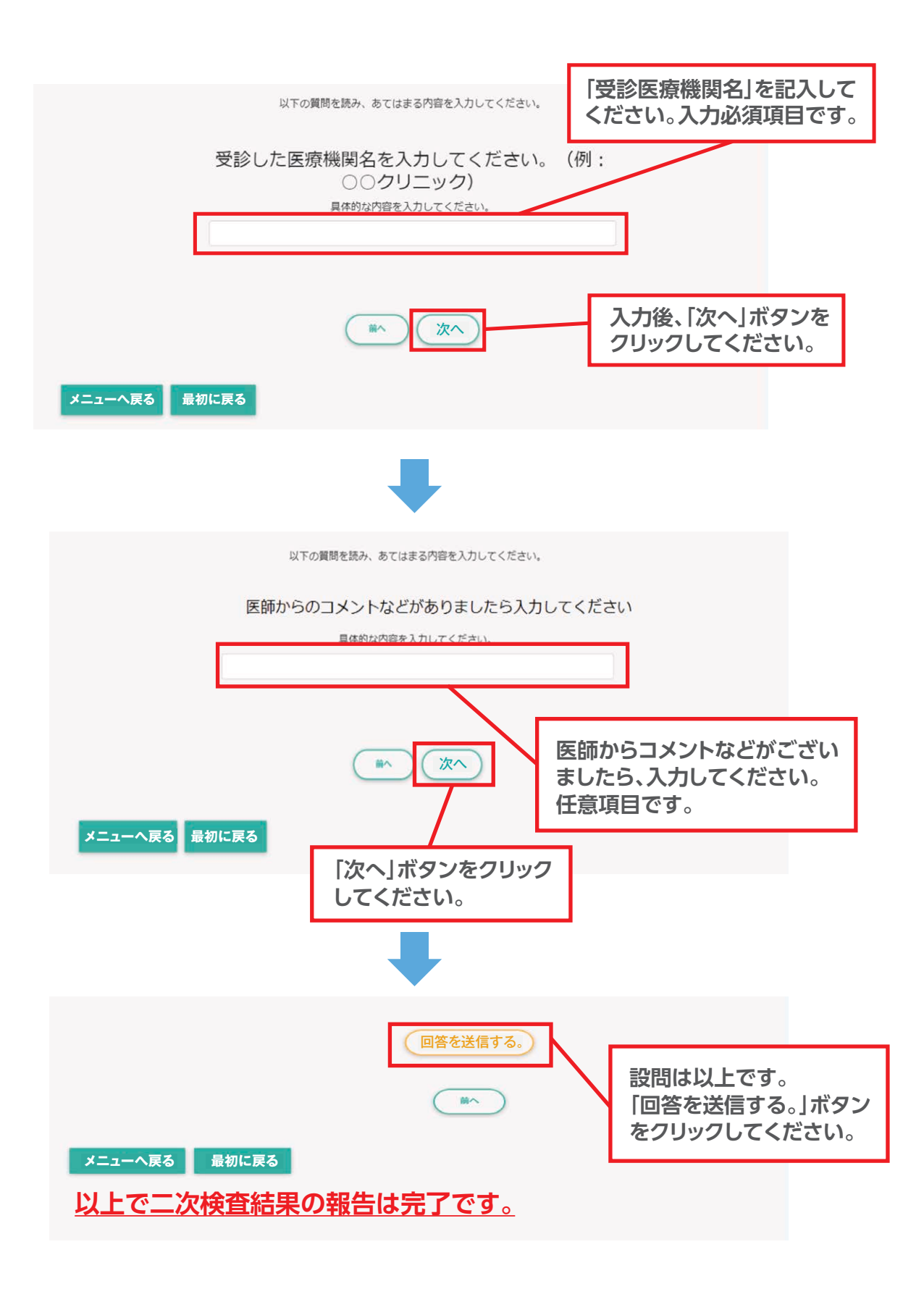

# 特定健診の受診について(外部医療機関で受診する方)

無料受診券を使用して、外部医療機関にて特定健診を受診する方は、以下の要領に沿って健診の ご予約を行ってください。受診券は当健保組合で発行しますので、ご連絡ください。

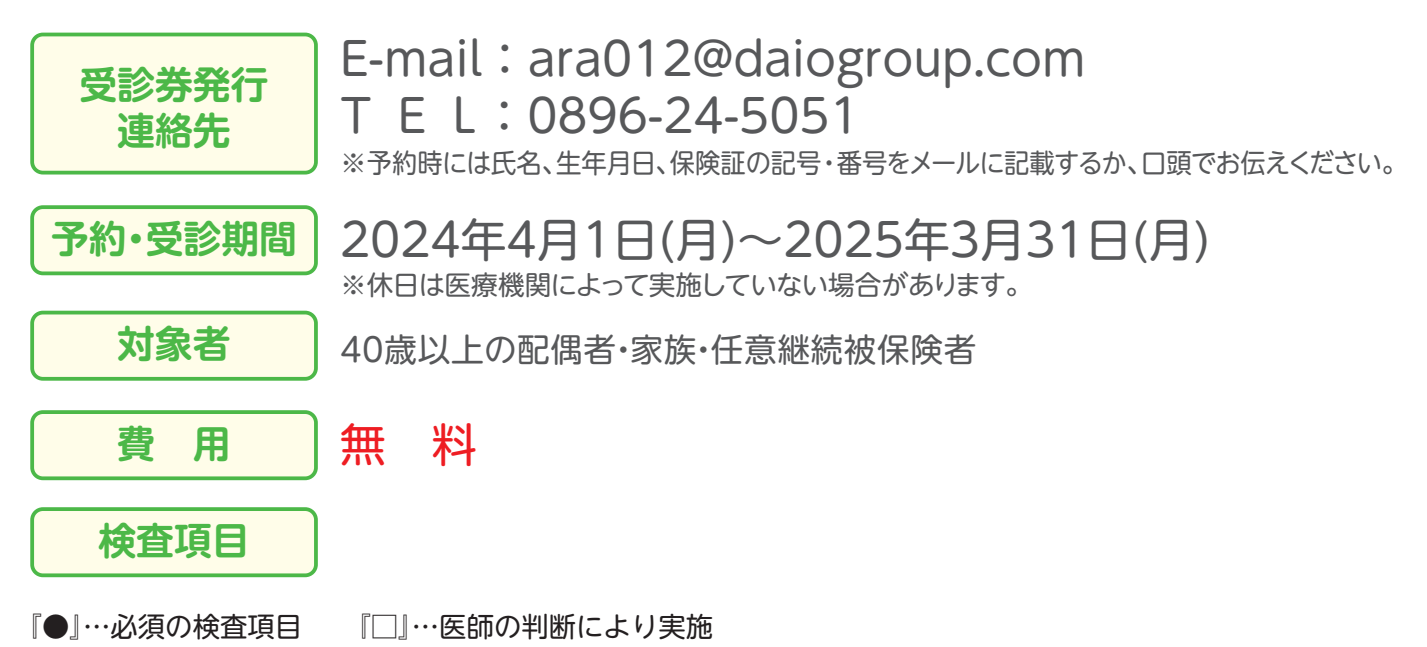

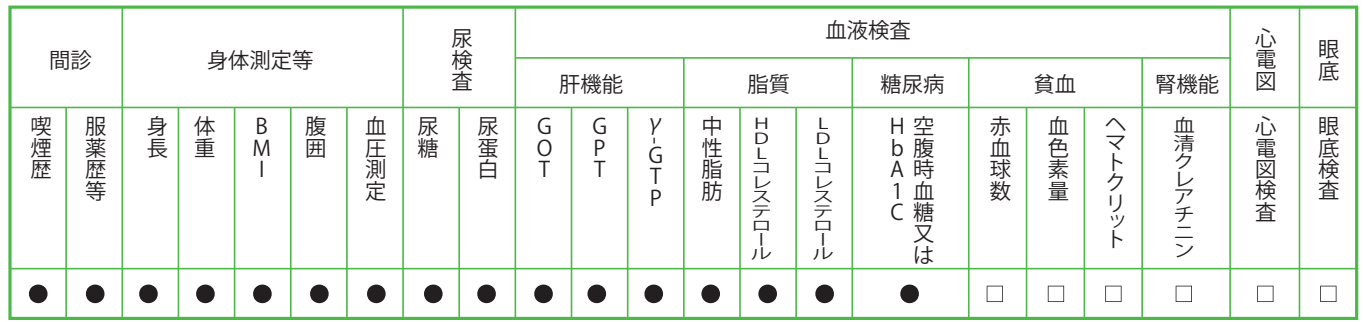

※検査項目が少ないため、当健保組合の健診をおすすめします。 ※がん検査等を希望される場合は、個別で受診し、費用補助制度をご活用ください。(P30~33参照)

**健診の申し込みから受診までの流れ**

「特定健診等実施機関検索システム」にアクセス

#### **URL**

**http:/hoken.kenporen.or.jp/kensin/**

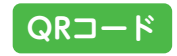

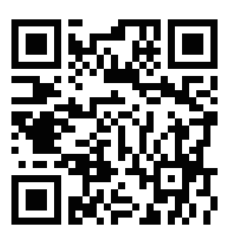

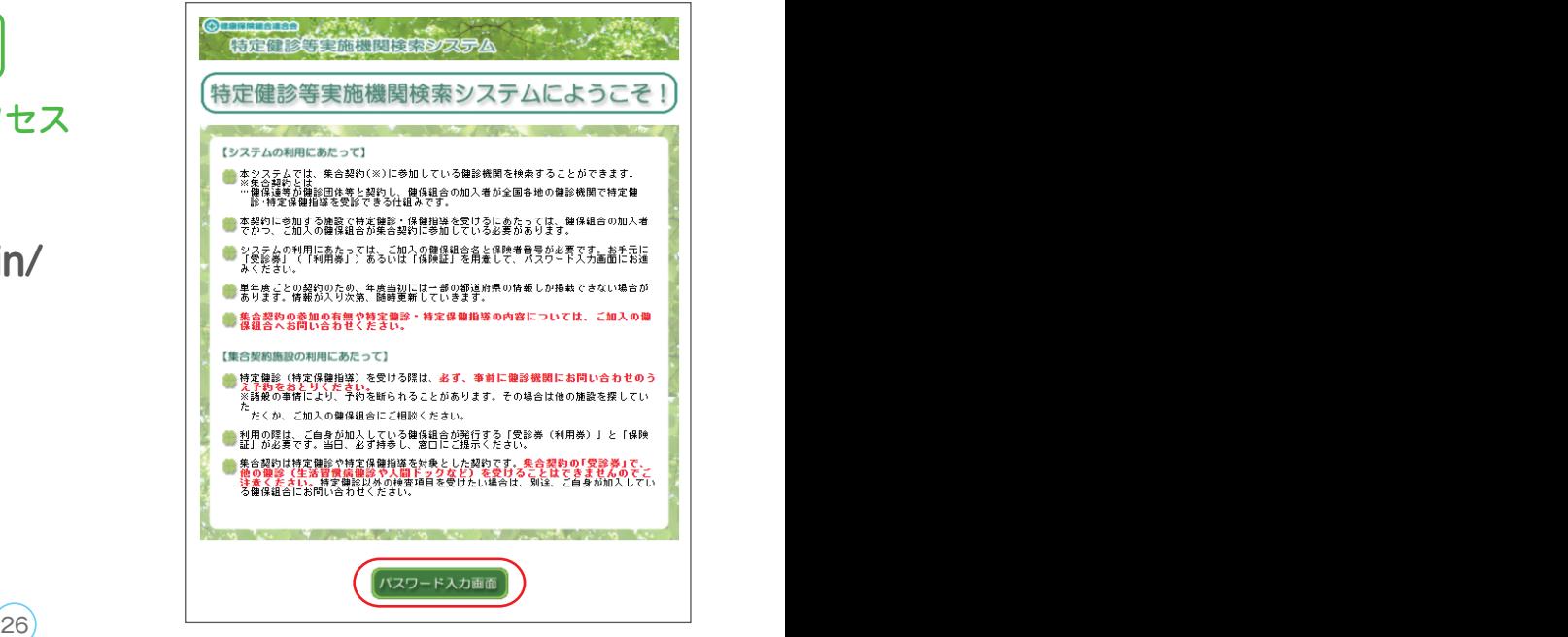

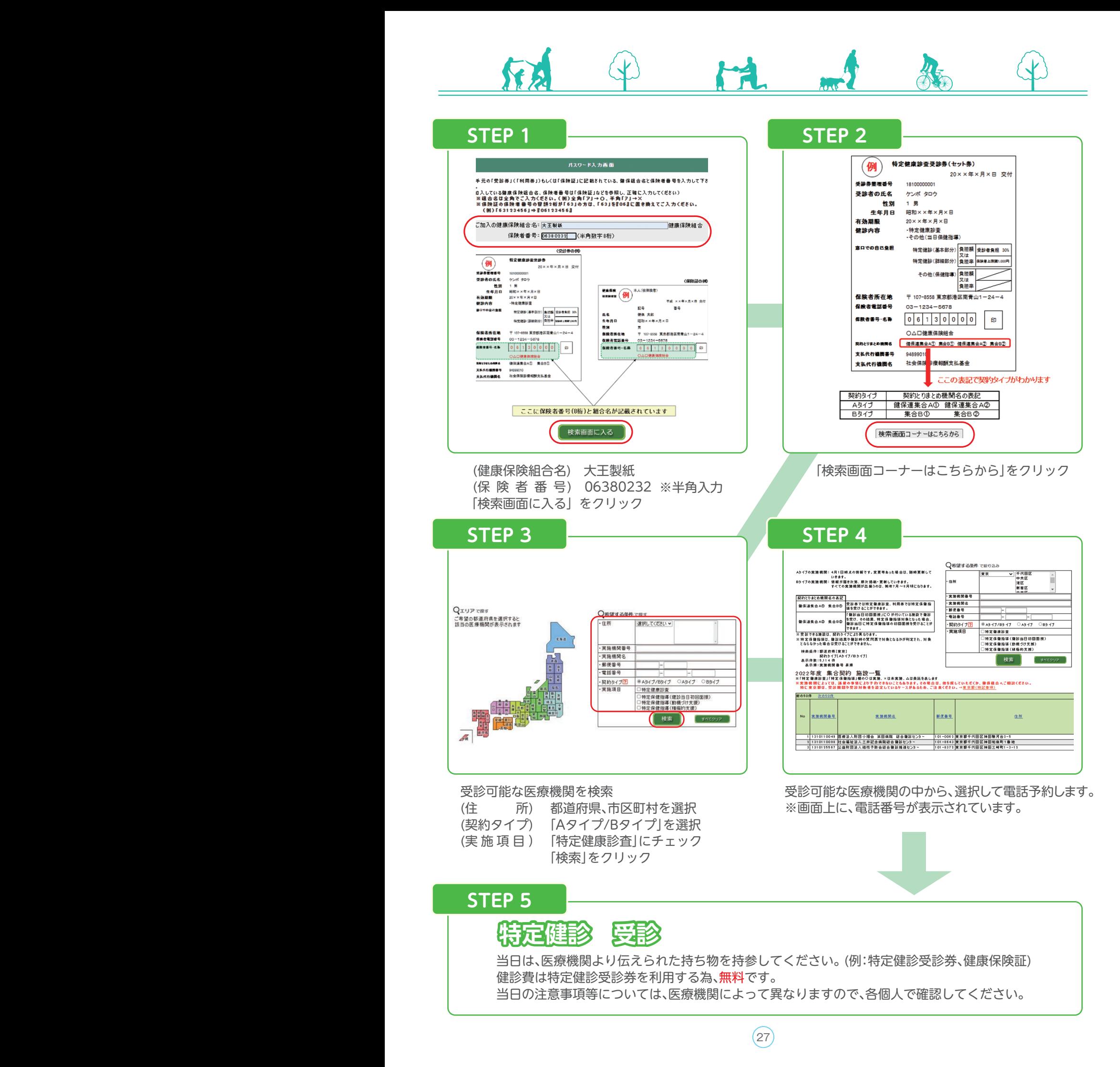

# **二次検査費用補助のお知らせ**

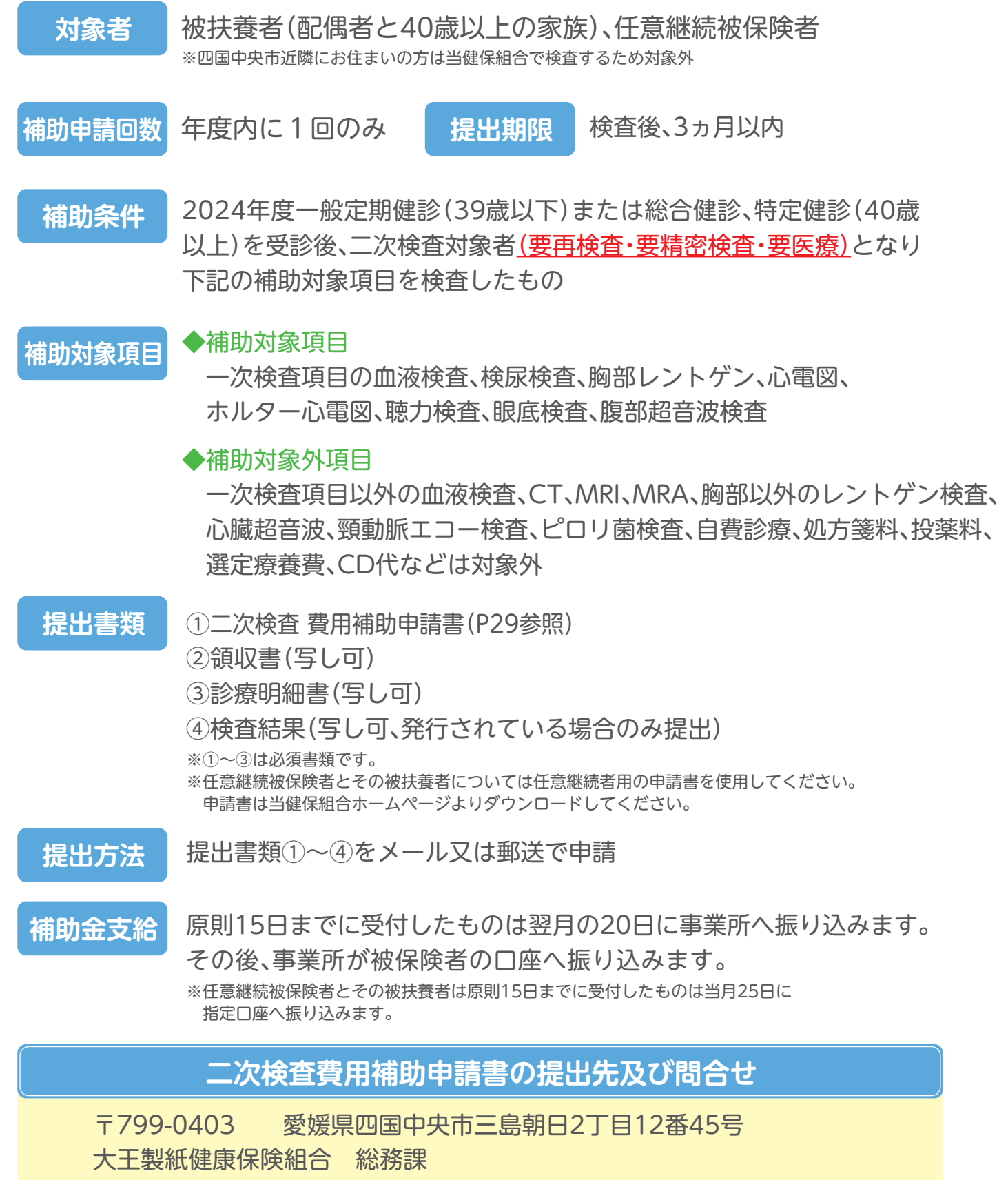

E-mail : ara005@daiogroup.com ℡:0896-24-5055

## 【2024年度】 二次検査 費用補助申請書

**(太枠内ご記入ください)** ~胃カメラと大腸カメラを実施した場合は【がん検査 費用補助申請書】を使用してください~

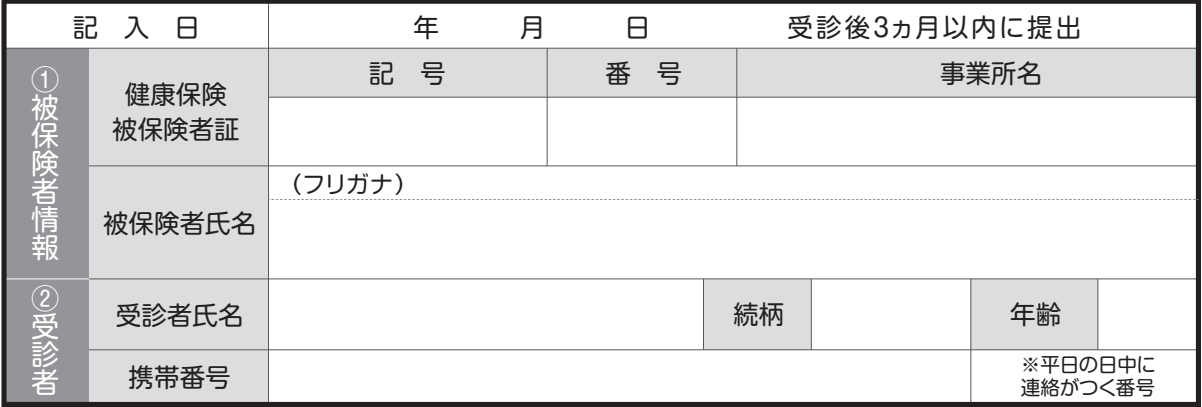

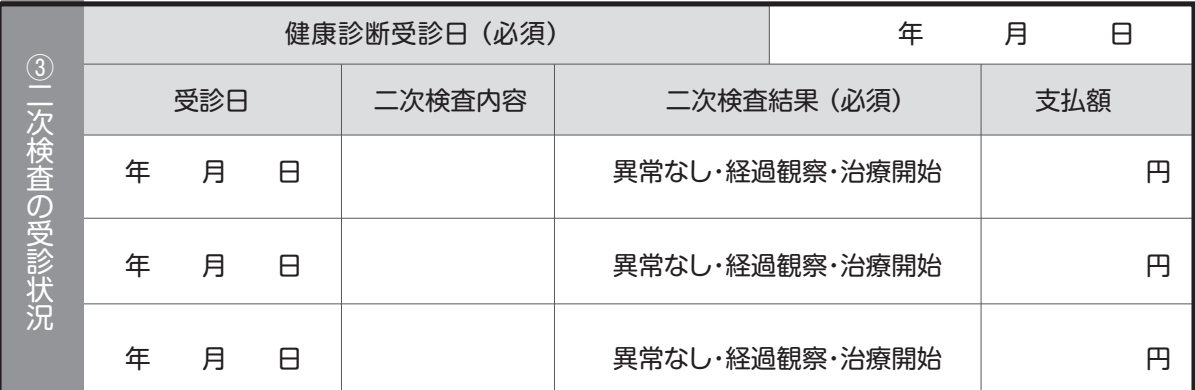

#### **※二次検査項目が複数ある場合はまとめて1回で申請してください (例:血液検査と眼科分 etc)**

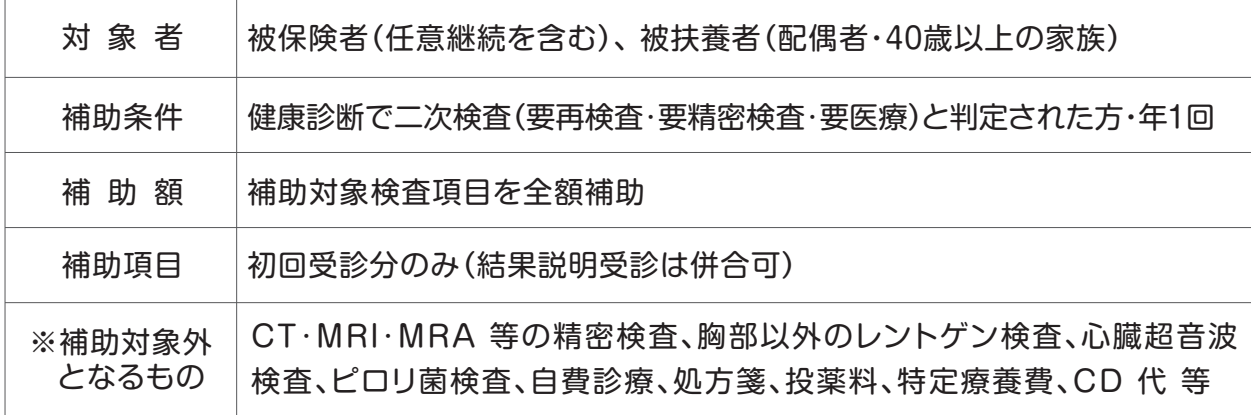

#### **【二次検査 費用補助申請に必要なもの】**

#### √申請前にご確認ください

□二次検査 費用 補助申請書

□領収書(写し可)

□診療明細書(写し可)※検査項目が細かく記載されているもの

□検査結果(写し可)※ない場合はかまいません

【提出先】大王製紙健康保険組合 総務課 ara005@daiogroup.com 〒799-0403 愛媛県四国中央市三島朝日2-12-45

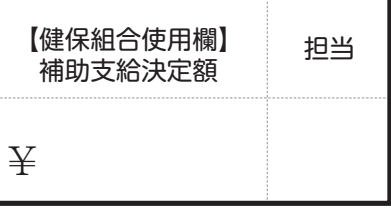

# **検査費用補助のお知らせ**

当健保組合では、疾病の重症化予防のための配偶者健診または家族健診(40歳以 上)、任意継続被保険者健診、特定健診(40歳以上)のいずれかを受診された方を対 象に、検査の費用補助をしてます。 対象となる方は、是非ご活用していただき、自身の健康管理に役立ててください。

# **補助対象項目**

※健康診断を受けた方のみ補助対象となります。

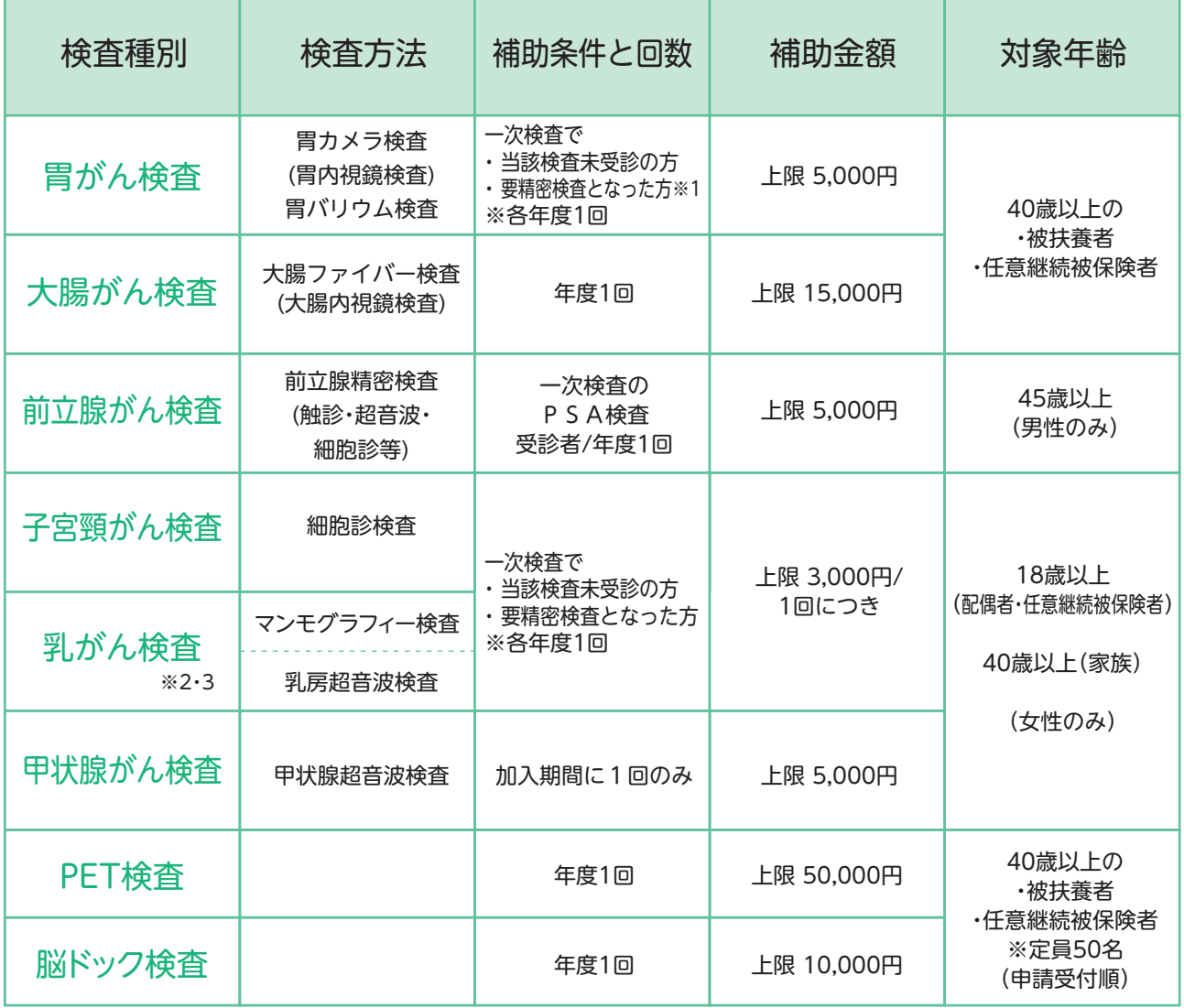

※1 一次検査で胃内視鏡検査をした方は対象外

※1 マンモグラフィ検査は40歳以上、乳房超音波検査は18歳以上39歳以下を推奨

※2 マンモグラフィ検査と乳房超音波検査は、どちらか一方のみ補助対象

**補助条件の詳細はQRコードで確認**

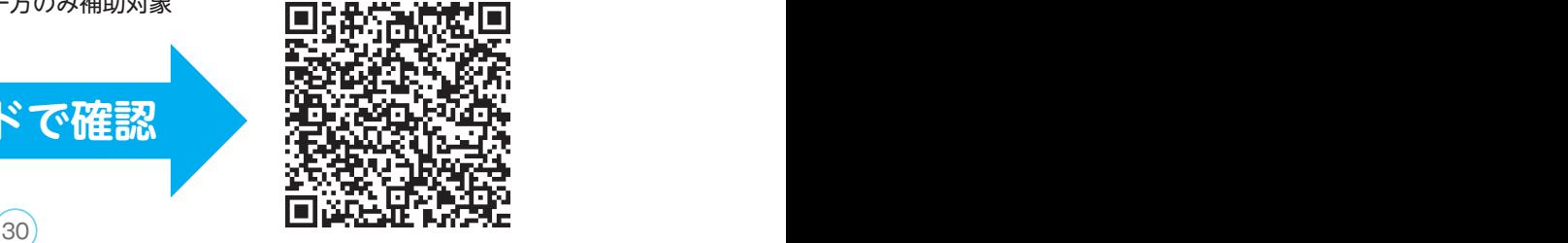

**対象者** 上記表に記載

**補助条件** ・2024年度一般定期健診(39歳以下)または 総合健診、特定健診(40歳以上)を受診された方

・パート先や市町村で健診を受診された方(別途添付書類必要)

**提出期限** 検査後、3ヵ月以内

**提出書類**

**補助金支給**

①2024年度 費用補助申請書(P32~33参照) ②領収書(写し可) ③診療明細書(写し可)

④検査結果(写し可、発行されている場合のみ提出)

※任意継続被保険者とその被扶養者については任意継続者用の申請書を使用ください。 申請書は当健保組合ホームページよりダウンロードしてください。

⑤【パート先・市町村で健診を受診された方】 健診結果の写し・特定健診問診票(P37)

**提出方法** 提出書類①~⑤をメール又は郵送で申請

> 原則15日までに受付したものは翌月の20日に事業所へ 振り込みます。その後、事業所が被保険者の口座へ振り込みます。 ※任意継続被保険者とその被扶養者は原則15日までに受付したものは当月25日に 指定口座へ振り込みます。

# **検査費用補助申請書の提出先及び問合せ**

〒799-0403 愛媛県四国中央市三島朝日2丁目12番45号 大王製紙健康保険組合 総務課 E-mail: ara005@daiogroup.com EL:0896-24-5055

# 【2024年度】 がん検査 費用補助申請書 【2024年度】PET・脳ドック検査 費用補助申請書

**~★健康診断を受けた方のみ補助対象となります~ (太枠内ご記入ください) ~★健康診断を受けた方のみ補助対象となります~ (太枠内ご記入ください)**

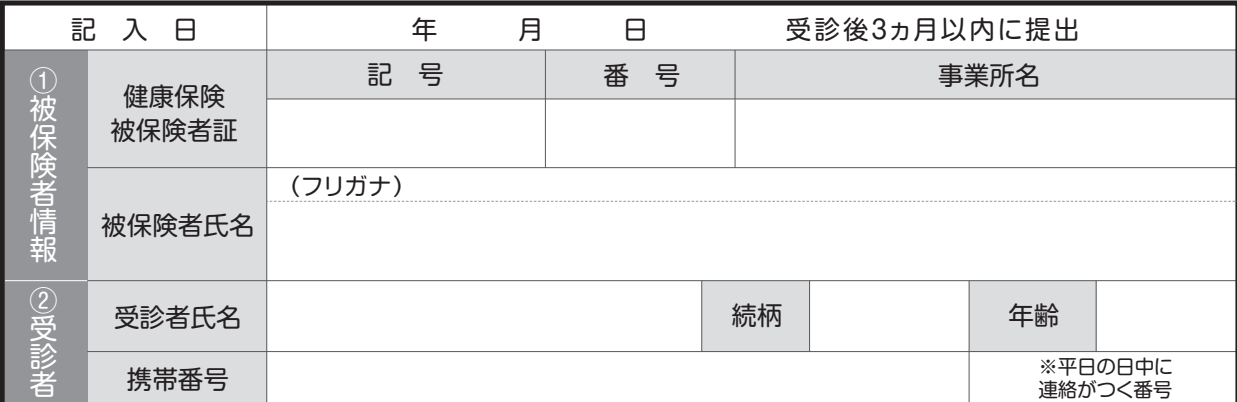

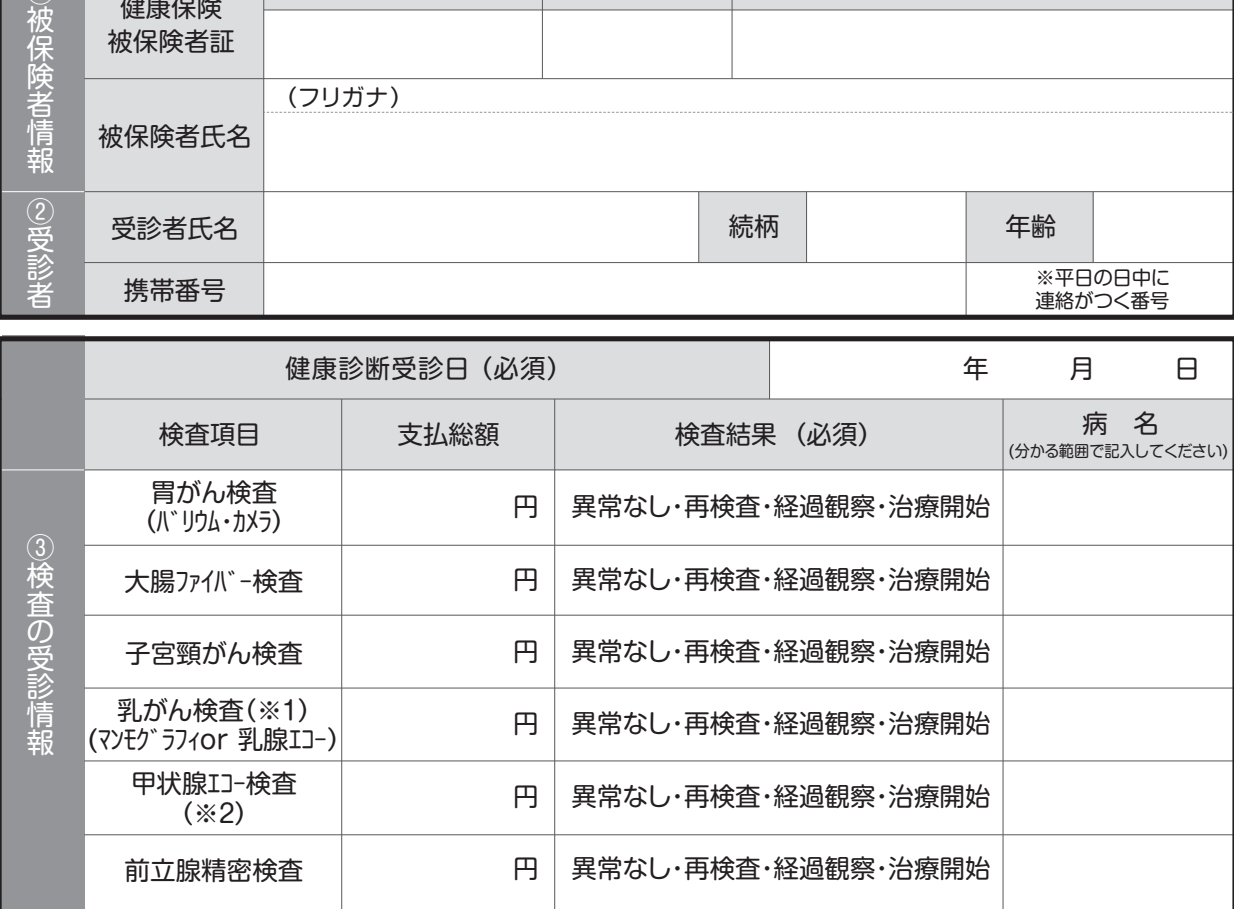

(※1)マンモグラフィと乳腺エコーはどちらか一方のみの補助です。(※2)愛媛県健保会館にて健診受診者は補助対象外となります。

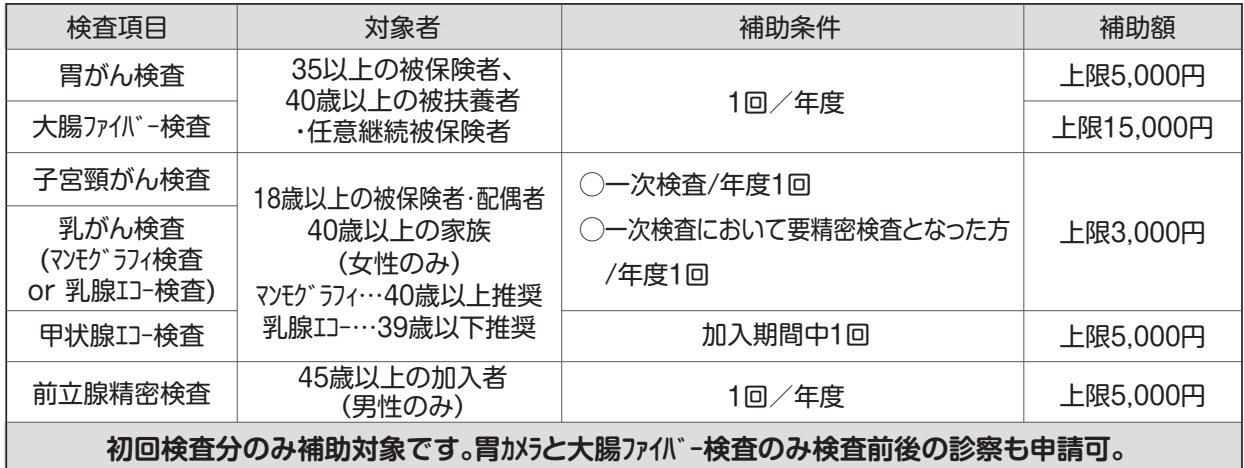

#### **【がん検査 費用補助申請に必要なもの】**

□申請前にご確認ください

□がん検査 費用補助申請書

□領収書(写し可)

□診療明細書(写し可)※検査項目が細かく記載されているもの

□検査結果(写し可)※ない場合はかまいません

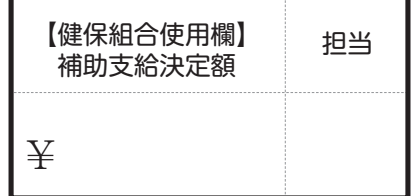

★被扶養者:パート先で健康診断を受けた方は別途、「健診結果」と「当組合指定の問診票」の提出が必要です。 【提出先】大王製紙健康保険組合 総務課 ara005@daiogroup.com 〒799-0403 愛媛県四国中央市三島朝日2-12-45

## 【2024年度】PET·脳ドック検査 費用補助申請書

**~★健康診断を受けた方のみ補助対象となります~ (太枠内ご記入ください) ~★健康診断を受けた方のみ補助対象となります~ (太枠内ご記入ください)**

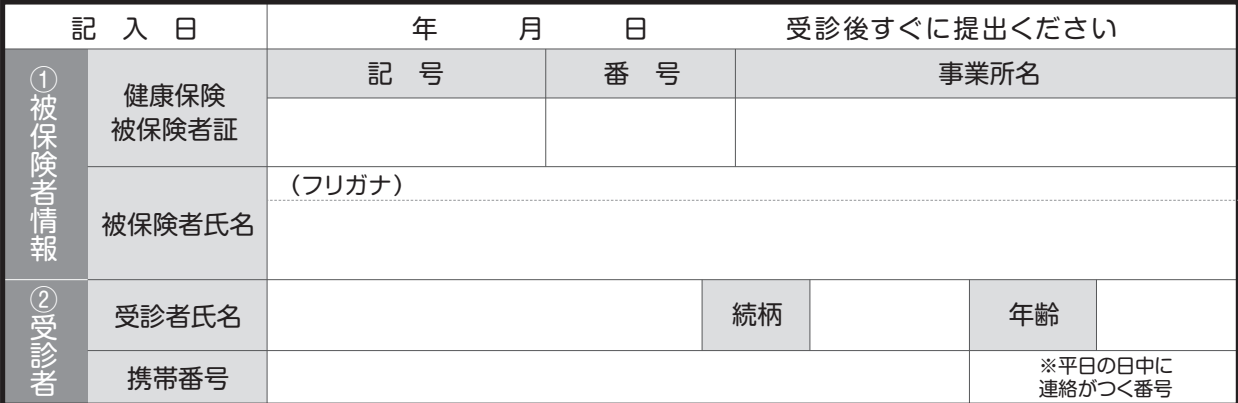

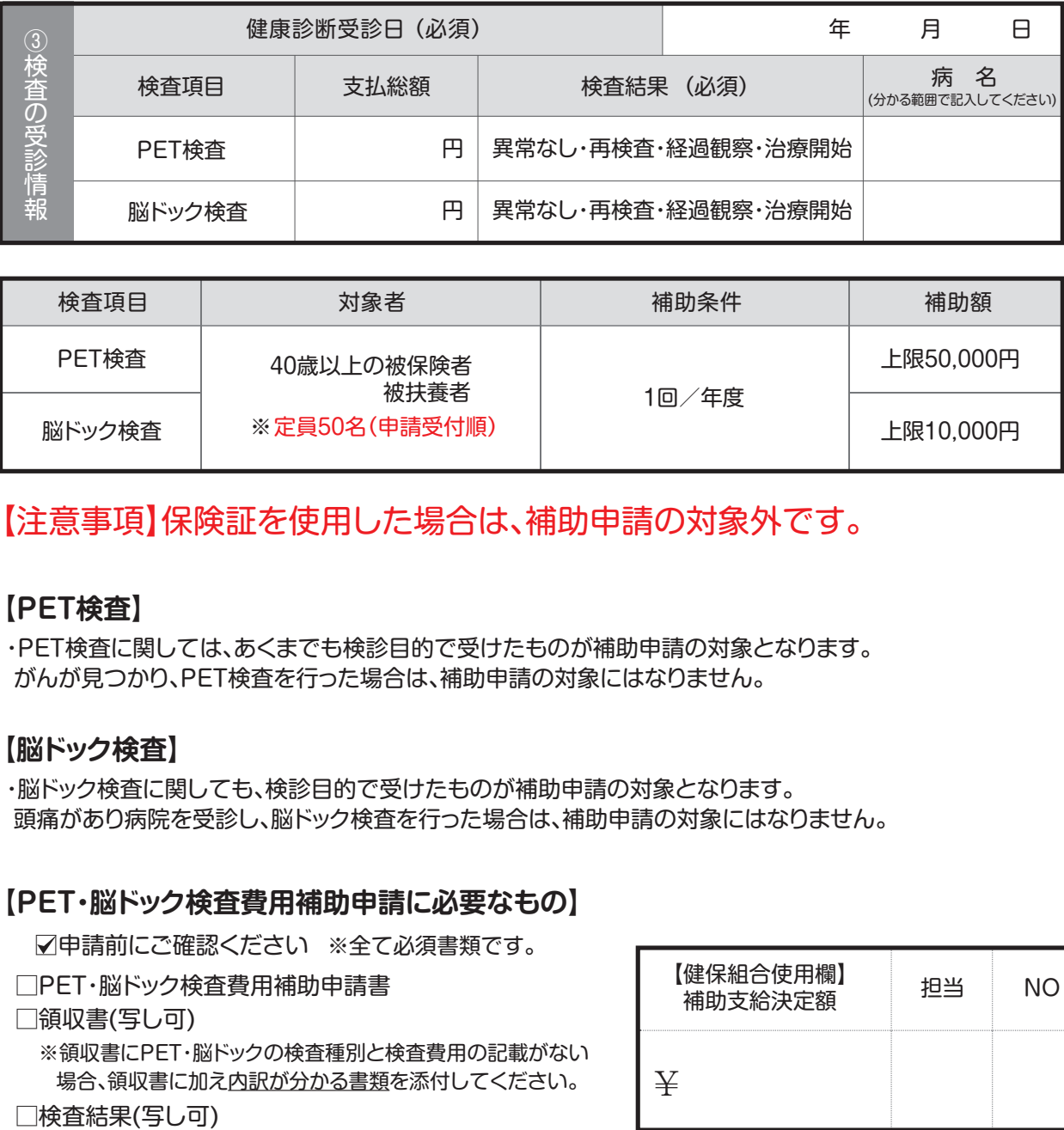

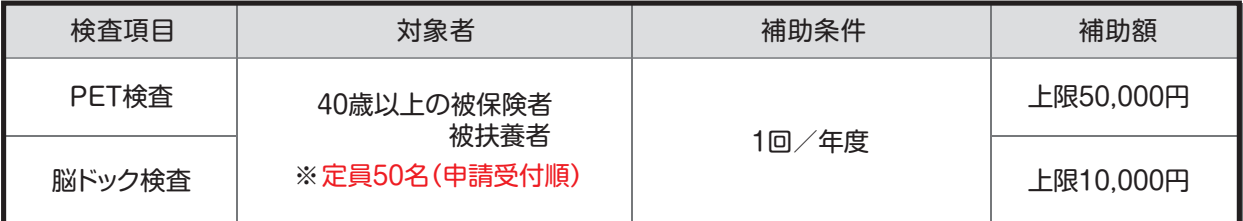

### 【注意事項】保険証を使用した場合は、補助申請の対象外です。

#### **【PET検査】**

・PET検査に関しては、あくまでも検診目的で受けたものが補助申請の対象となります。 がんが見つかり、PET検査を行った場合は、補助申請の対象にはなりません。

#### **【脳ドック検査】**

・脳ドック検査に関しても、検診目的で受けたものが補助申請の対象となります。 頭痛があり病院を受診し、脳ドック検査を行った場合は、補助申請の対象にはなりません。

#### **【PET・脳ドック検査費用補助申請に必要なもの】**

■□申請前にご確認ください ※全て必須書類です。

□PET・脳ドック検査費用補助申請書

□領収書(写し可)

※領収書にPET・脳ドックの検査種別と検査費用の記載がない 場合、領収書に加え内訳が分かる書類を添付してください。

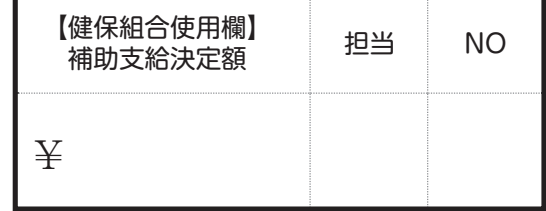

【提出先】大王製紙健康保険組合 総務課 ara005@daiogroup.com 〒799-0403 愛媛県四国中央市三島朝日2-12-45

# **禁煙外来費用補助のお知らせ**

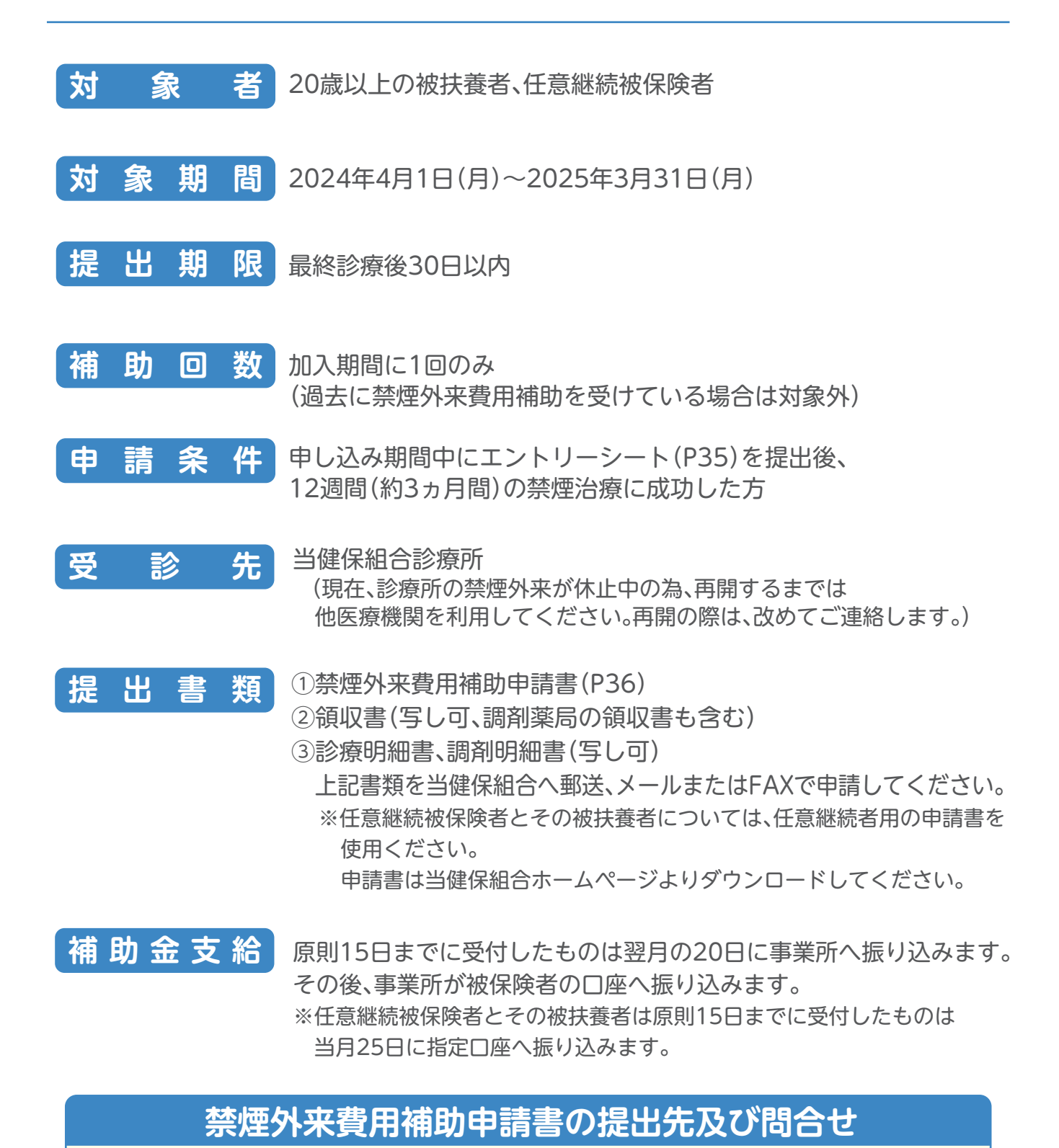

# 〒799-0403 愛媛県四国中央市三島朝日2丁目12番45号 大王製紙健康保険組合 健康管理課 禁煙担当:金山 TEL:0896-24-5051 FAX:0896-24-5075 E-mail:ara012@daiogroup.com

## 禁煙外来治療 エントリーシート

私は、禁煙外来治療により『卒煙』にチャレンジすることを、ここに 宣言し、エントリーいたします。

年 月 日

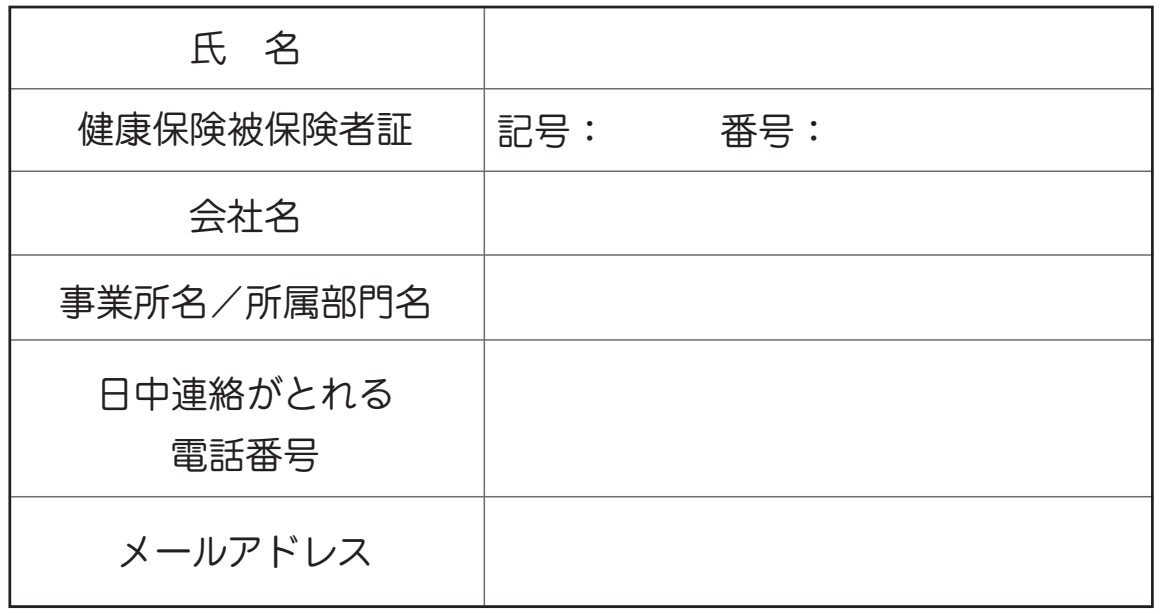

#### ◆ 外来受診予定日

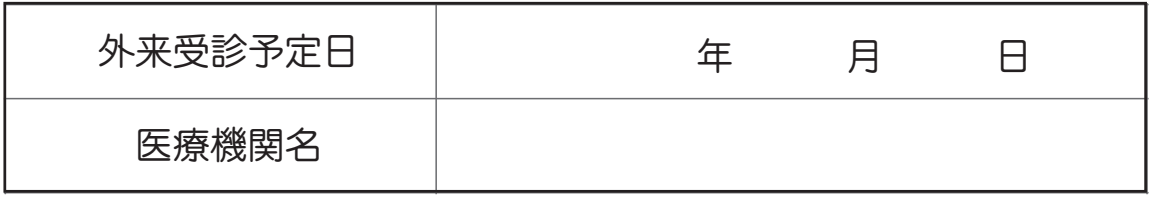

#### ■注意事項

愛媛県健保会館で健診を受診している方は、当健保組合診療所での禁煙外来受診が 条件となります。(現在、診療所の禁煙外来が休止中の為、再開するまでは、他医療機関を 利用してください。)また、禁煙外来費用補助の申請については、禁煙外来治療エントリーシー ト提出後に通院治療を開始することが条件となります。

治療薬の使用上の注意(うつ等の精神疾患患者への慎重投与、服薬中の自動車運転等の 危険な機械操作をさせない注意など)があるため、治療にあたってはご自身の健康状態、 投薬状況、生活状況(通勤・業務での車の使用など)を正確に医師に伝え、医師の指導に 従うようにお願いします。

## 禁煙外来費用補助申請書

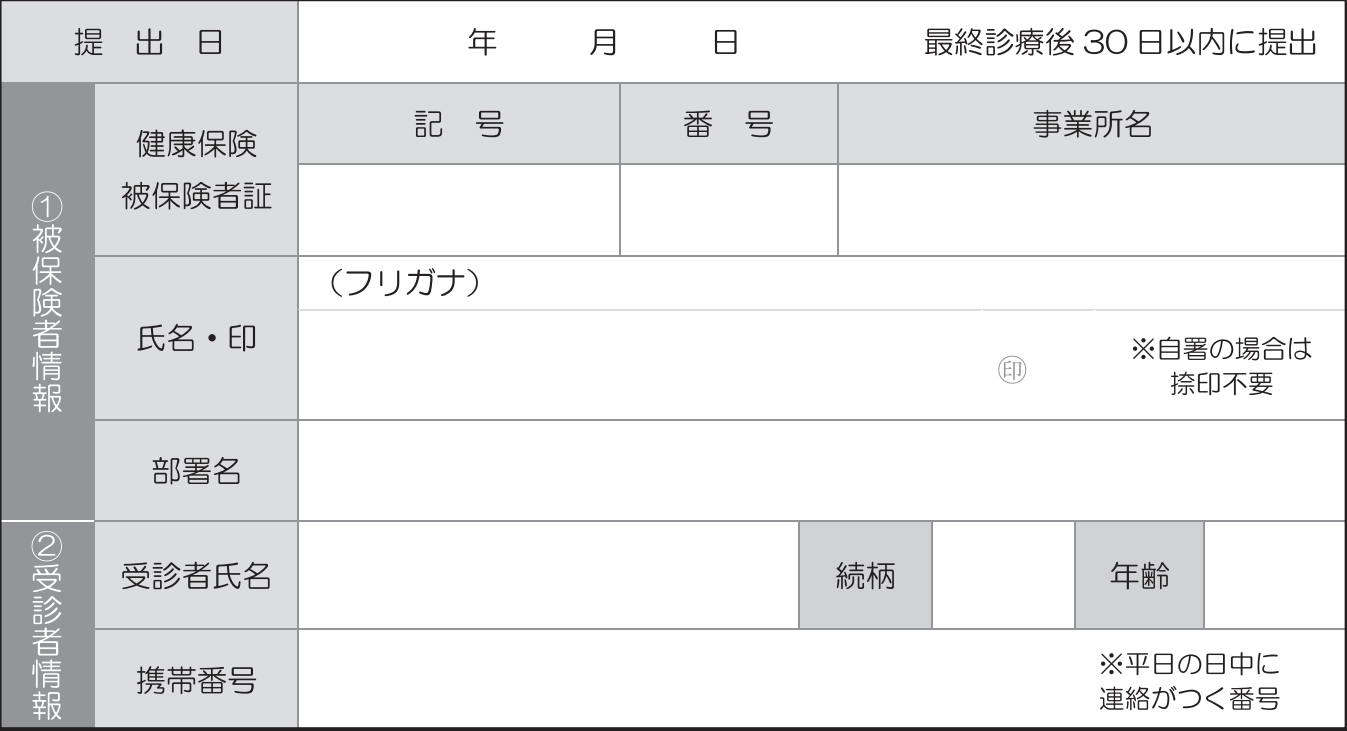

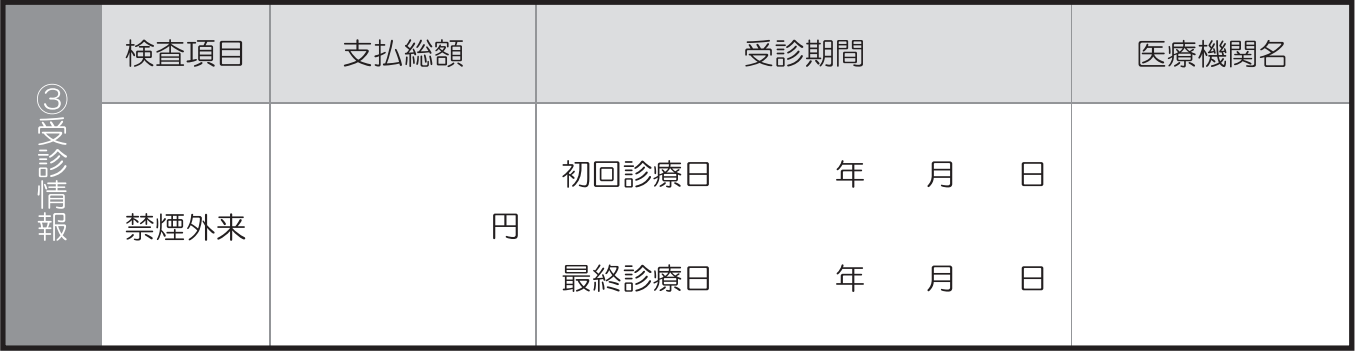

#### 【補助金の支給】

原則15日までに受付したものは翌月の20日に事業所へ振り込みます。 その後、事業所が被保険者の口座へ振り込みます。

#### 【禁煙外来費用補助申請に必要なもの】

- √提出前にご確認ください
- 口禁煙外来費用補助申請書
- 口領収書(写し可、調剤薬局の領収書も含む)
- 口診療明細書、調剤明細書(写し可)

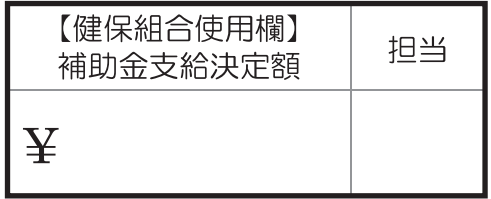

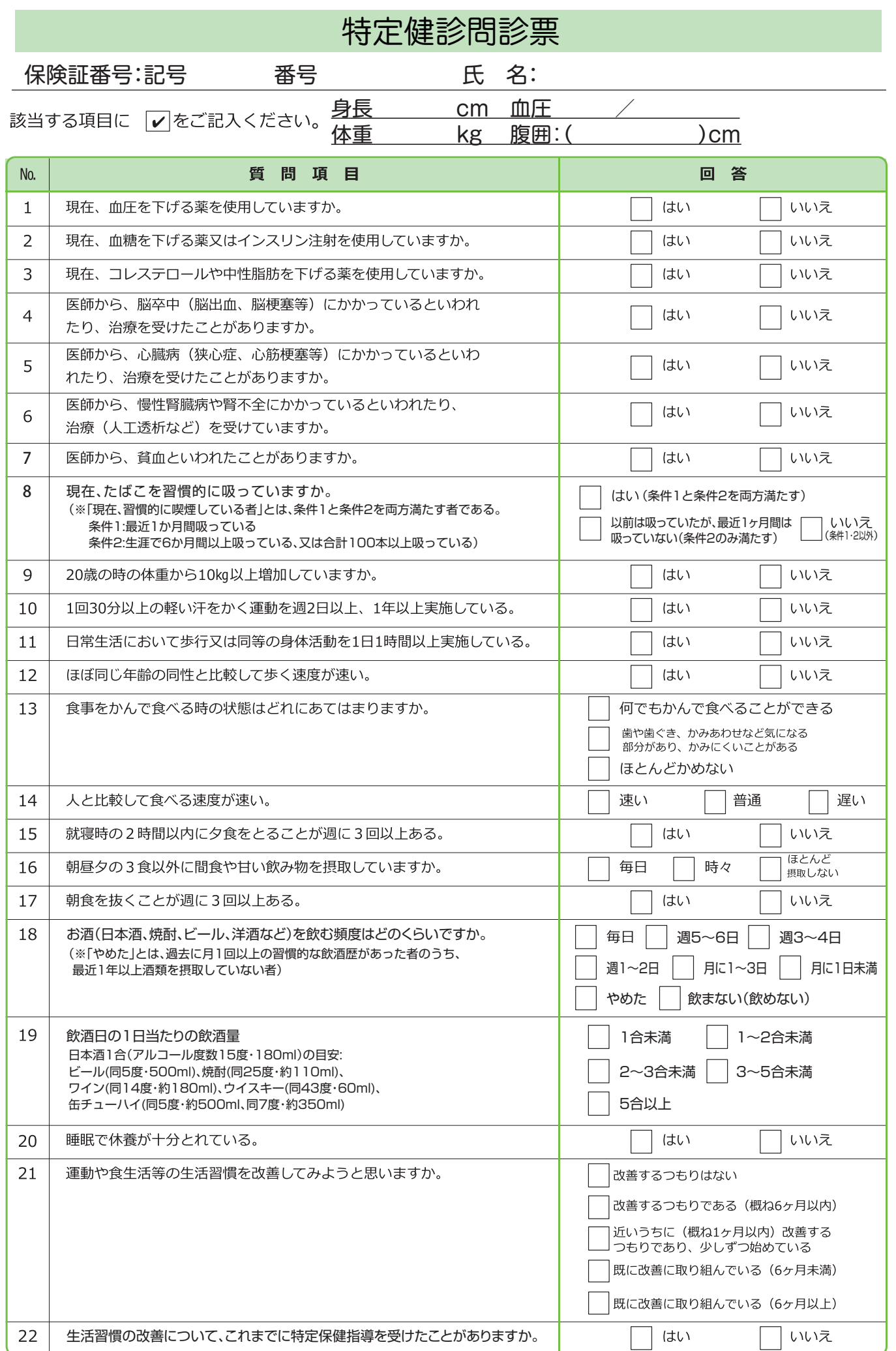